## <span id="page-0-19"></span>**EDUCATORIX**

## **Educatorix is an intelligent worksheet generator, a learning program with an extensive collection of exercises in Mathematics and languages for practice and repetition.**

## **Table of Contents:**

### 1. Introduction

- 1.1 [Welcome to the world of Educatorix.](#page-0-19)
- <span id="page-0-18"></span>1.2 [Product overview.](#page-0-18)
- <span id="page-0-17"></span>1.3 [Learning benefits.](#page-0-17)
- 1.4 [Modules.](#page-1-0)
- <span id="page-0-16"></span>1.5 [Worksheet Generator.](#page-0-16)
- <span id="page-0-15"></span>1.6 [Fill in the Worksheet.](#page-0-15)
- 1.7 [System Requirements.](#page-2-0)

#### 2. Installation Step

- <span id="page-0-14"></span>2.1 [Software download.](#page-0-14)
- <span id="page-0-13"></span><span id="page-0-12"></span>2.2 [Installing Educatorix.](#page-0-13)
- 2.3 Why is an activation necessary?
- <span id="page-0-11"></span>2.4 [Product activation.](#page-0-11)
- 2.5 [Module installation.](#page-4-0)

#### 3. Program Display

- <span id="page-0-10"></span>3.1 [Start Page.](#page-0-10)
- <span id="page-0-9"></span>3.2 [User's Window.](#page-0-9)
- <span id="page-0-8"></span>3.3 [Configuration Menu.](#page-0-8)
- <span id="page-0-7"></span>3.4 [Generation window.](#page-0-7)
- <span id="page-0-6"></span>3.5 [Choose the required worksheet.](#page-0-6)
- <span id="page-0-5"></span>3.6 [Worksheet.](#page-0-5)
- <span id="page-0-4"></span>3.7 [Worksheet track.](#page-0-4)
- <span id="page-0-3"></span>3.8 [Settings.](#page-0-3)

## 4. Worksheet.

- 4.1 [How do I create a worksheet?](#page-0-2)
- <span id="page-0-2"></span><span id="page-0-1"></span>4.2 [How do I search for a created worksheet?](#page-0-1)
- <span id="page-0-0"></span>4.3 [How do I start a created worksheet?](#page-0-0)

#### **1 Introduction**

## **1.1 Welcome to the World of Educatorix.**

We thank you that you have chosen Educatorix. This application represents our dedication and effort in creating a program that changes your learning habits.

#### **1.2 Product Overview.**

The information in this handbook can be changed without prior notice and are not subject of accountability of Educatorix www.codobix.com.

This introduction explains the basis of Educatorix, particularly how you can create and start a worksheet.

## **1.3 Global Learning and Its Advantages.**

- This program is designed for self-reliant students, parents who want to give their children additional exercises or for those who want to refresh their knowledge and expand their skills.
- Educatorix enables you to prepare correctly and effortlessly for exams.
- Themes and categories can be selected directly.
- Assignments are automatically controlled and corrected.
- Mistakes can re-appear in so called repetition sheets, these repetition sheets are designed to help you learning and improving from your mistakes.
- Repetition exercises can be created with previous data or new data.
- Each day exercises designed to help you advance in a subject are created.
- You can control your marks and observe your progress.
- Exercises are marked with smileys or grades.
- Exercises are generated depending on the level of difficulty.
- Questions can be developed ascending or descending (Mathematics)
- Numerous options are to your disposal for the administration and the display of corrections.
- Educatorix has a simple, comprehensible and user-friendly display which makes learning even more enjoyable.
- Educatorix is a multi-user system as a result several family members, school mates or friends can use it.
- The program is accessible at any time, no internet connection or monthly charges are required.

#### **1.4 Modules.**

## <span id="page-1-0"></span>**Self-made Worksheets:**

- Primary school maths (German).
- Phrase book, everyday sentences in English, French and German.
- French Verbs.
- French Orthography.

## **1.5 Worksheet Generator.**

The themes are arranged in categories and sub-categories. Consequently, you can find and pick easily and quickly your desired assignments.

Moreover, Educatorix offers you a large collection of modules, for instance arithmetical

exercises, problems, orthography, verbs, sentences, translations of English, French and German. Between all these different choices, you just have to choose a module and a category and include them into the accumulation box. From there on the program takes over and generates for you your worksheets.

## **1.6 Filling in the Worksheet.**

As our aim is it that you as a student understand your mistakes and are able to progress from those, we give you the opportunity to choose between a wide range of settings on how you can deal with incorrect answers. Indeed, you can determine that once you have opened your worksheet and entered a wrong answer whether you want to be shown the correct answer and be allowed to continue with your worksheet or not. Moreover, you can decide that whenever you have entered a wrong answer a couple of times that the program gives you the correct answer, which hence will create a correction worksheet. As a result, the student is able to learn form their previous mistakes and analyse whether they have understood their mistakes or not.

## **1.7 Systemvoraussetzungen.**

<span id="page-2-0"></span>The software integrates on all Microsoft operating systems.

- Windows 2000/XP/Vista/7
- 50 MB free disk space (Educatorix-Mathematik)
- 300 MB free disk space (Educatorix-Sentences)
- $\circ$  1~ GB active storage
- $\circ$  1~ GHz Pentium

## **[Back to top]**

## **2 Installation Step**

## **2.1 Software download.**

Please download the software from our website [www.codobix.com](http://www.codobix.com/) and install the program on your computer by following the instructions.

## **2.2 Installing Educatorix.**

For the installation of Educatorix fill in a user account. During the installation you will be asked to give your administration rights in order to continue with the installation.

## **2.3 Why is an Activation Necessary?**

Codobix uses for this application an activation technology which protects the application from any unauthorised usage.

Through the activation technology the number of copies is limited and therefore the installation can only be used on a workstation.

## **2.4 Product Activation.**

After the installation start the program.

(1) On Educatorix's homepage click on the button ''Get modules''.

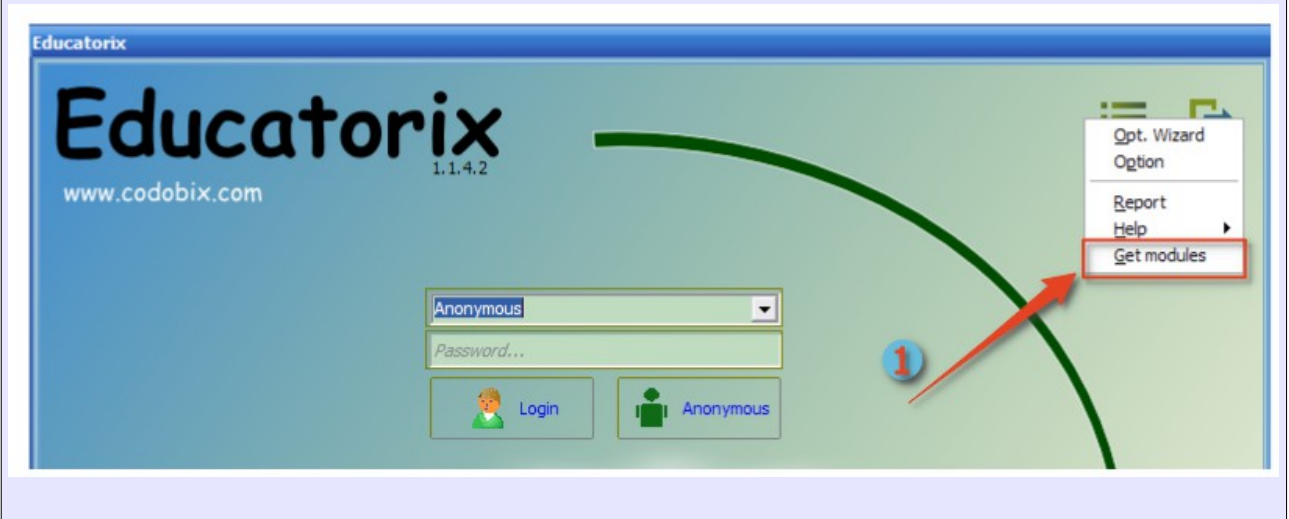

The program Pknumber will be carried out, (2) and please copy your Pknumber into the clipboard. Then click on (3) the button "Next  $\gg$  [Activation]" and send us this number over our website: Choose your desired Module. Now you will receive an email with the installation-licence key (DDL-code).

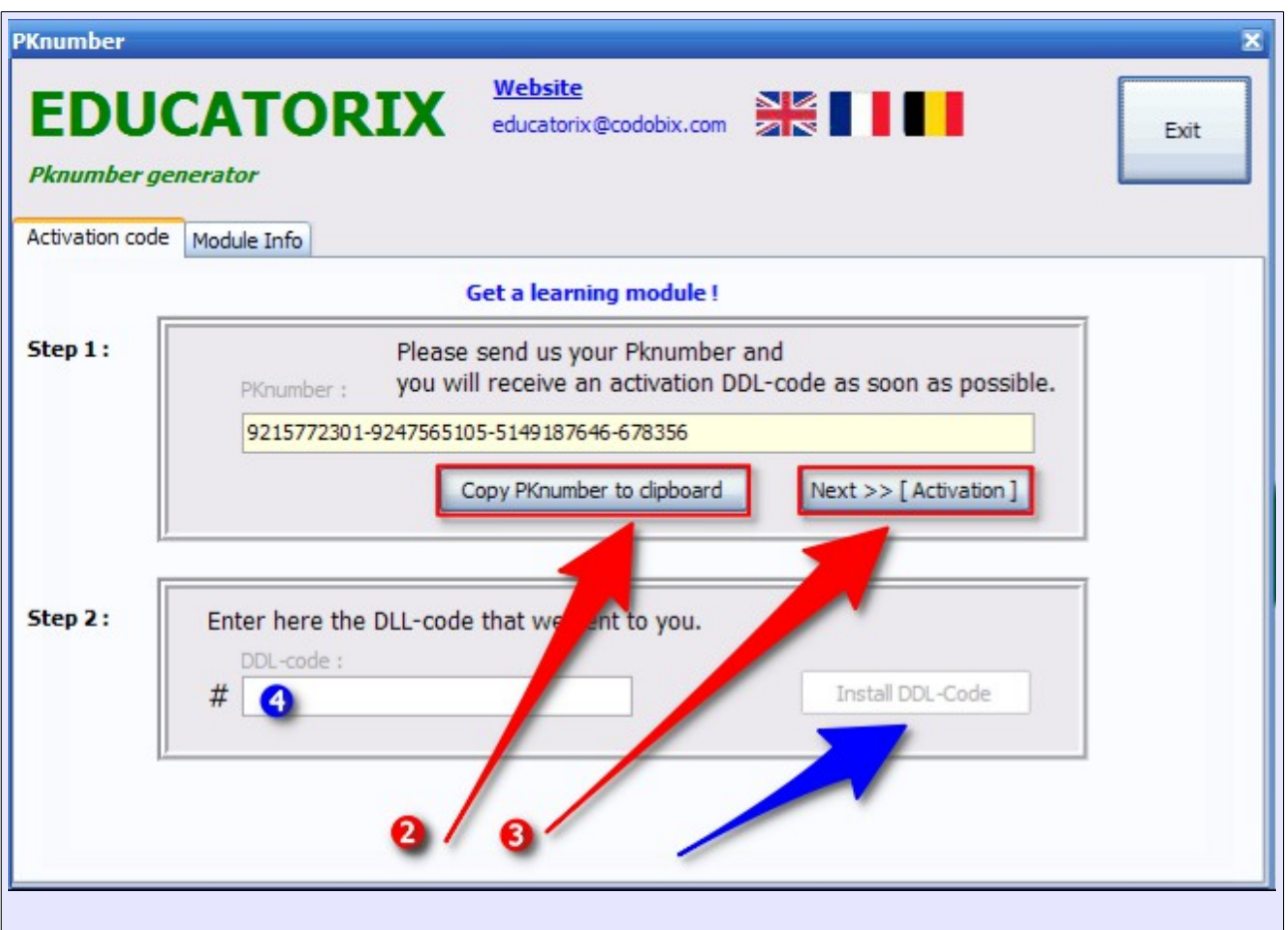

#### **2.5 Module Installation.**

<span id="page-4-0"></span>After you have received the confirmation email, re-start the program **Pknumber** (over the Educatorix-menu button ''Get modules'').Now insert (4) in the menu ''**DDL-Code**'' the exact code in the input field and confirm the entry with the button ''**Install DDL-Code**''. The data base installation (Module) will now start on your computer.

[Back to top]

## **3 Program Display**

## **3.1 Start Page.**

The start page is composed of two fields where you can sign in. In fact, you can access the program in two different ways.

You can choose between a fast, predefined username (Anonymous) and an individually created username. The username Anonymous allows you to access the program and create worksheets without entering a password.

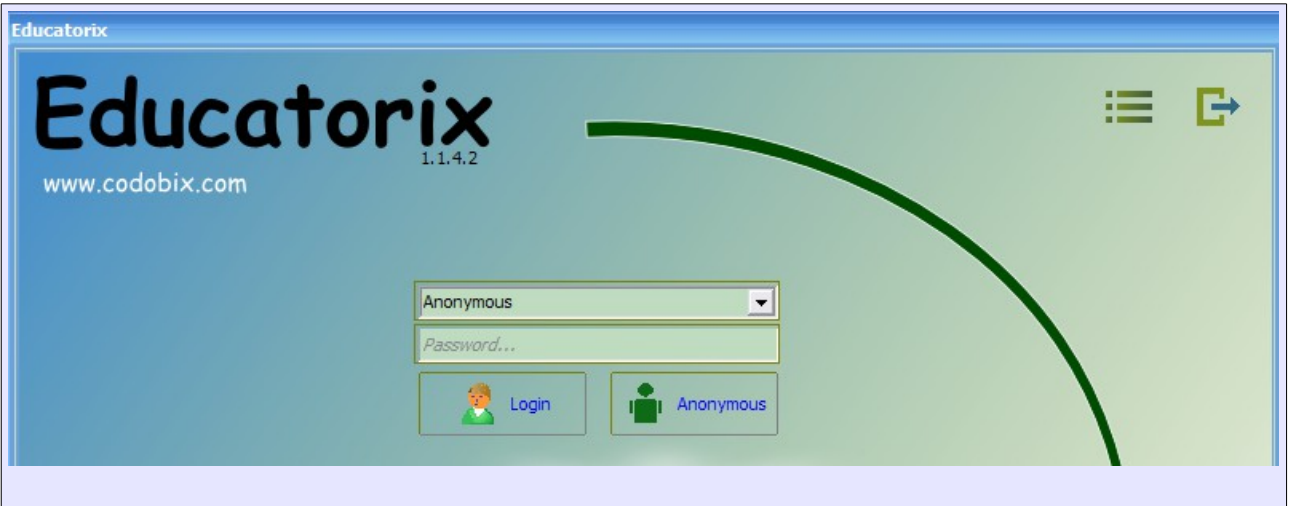

## **3.2 User's Window.**

On the top of the user-window stands the username.

Various buttons bring you to the respective worksheets, repetition exercises, worksheet statistics and choice of modules in order to create a worksheet.

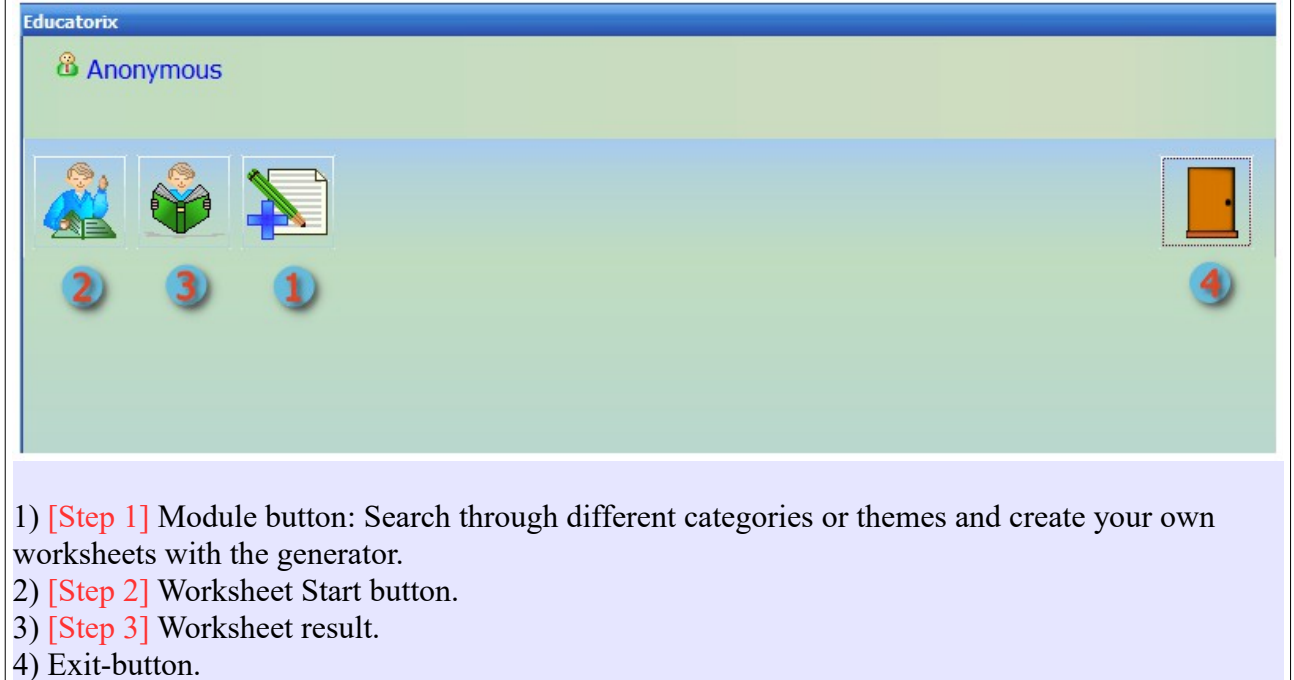

# **Symbol Descriptions**

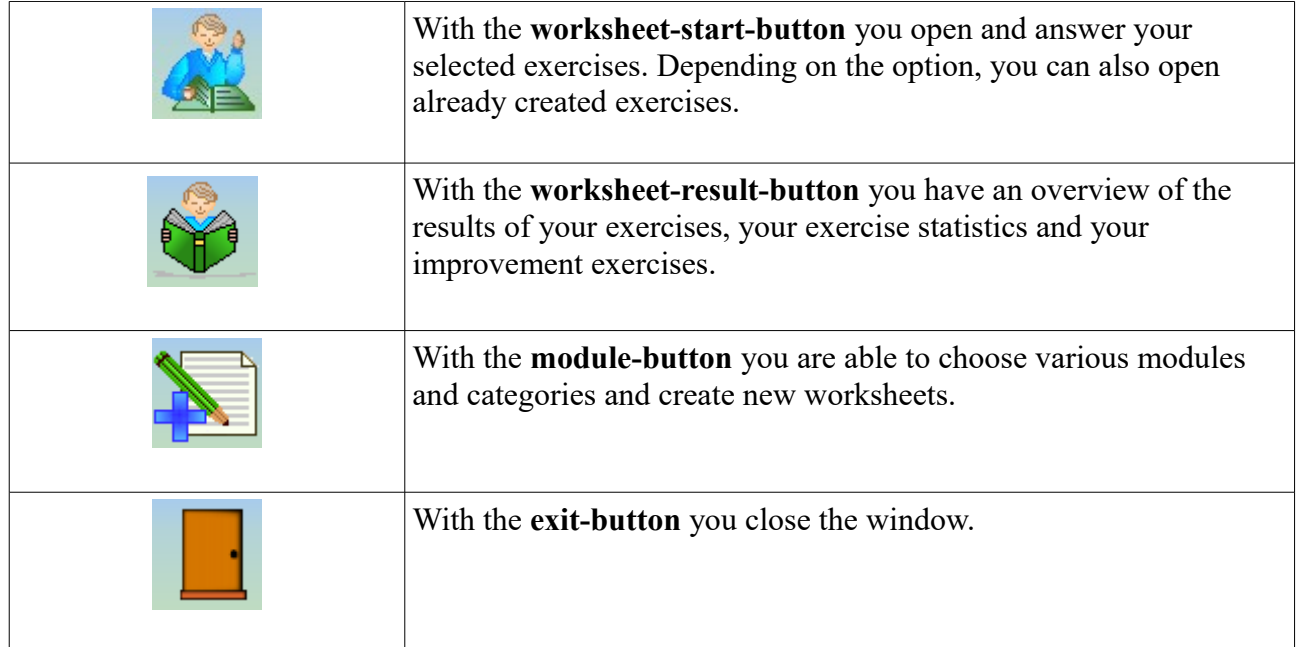

 $\overline{\phantom{a}}$ 

## **3.3 Configuration Menu.**

The configuration menu that creates worksheets is divided into two parts:

- The upper part includes the accumulation box which is designed to create new worksheets.
- The lower part includes the selection of modules and categories. Once you double click on an element of a category, the content will be displayed, and you can import the selected element into the accumulation box.

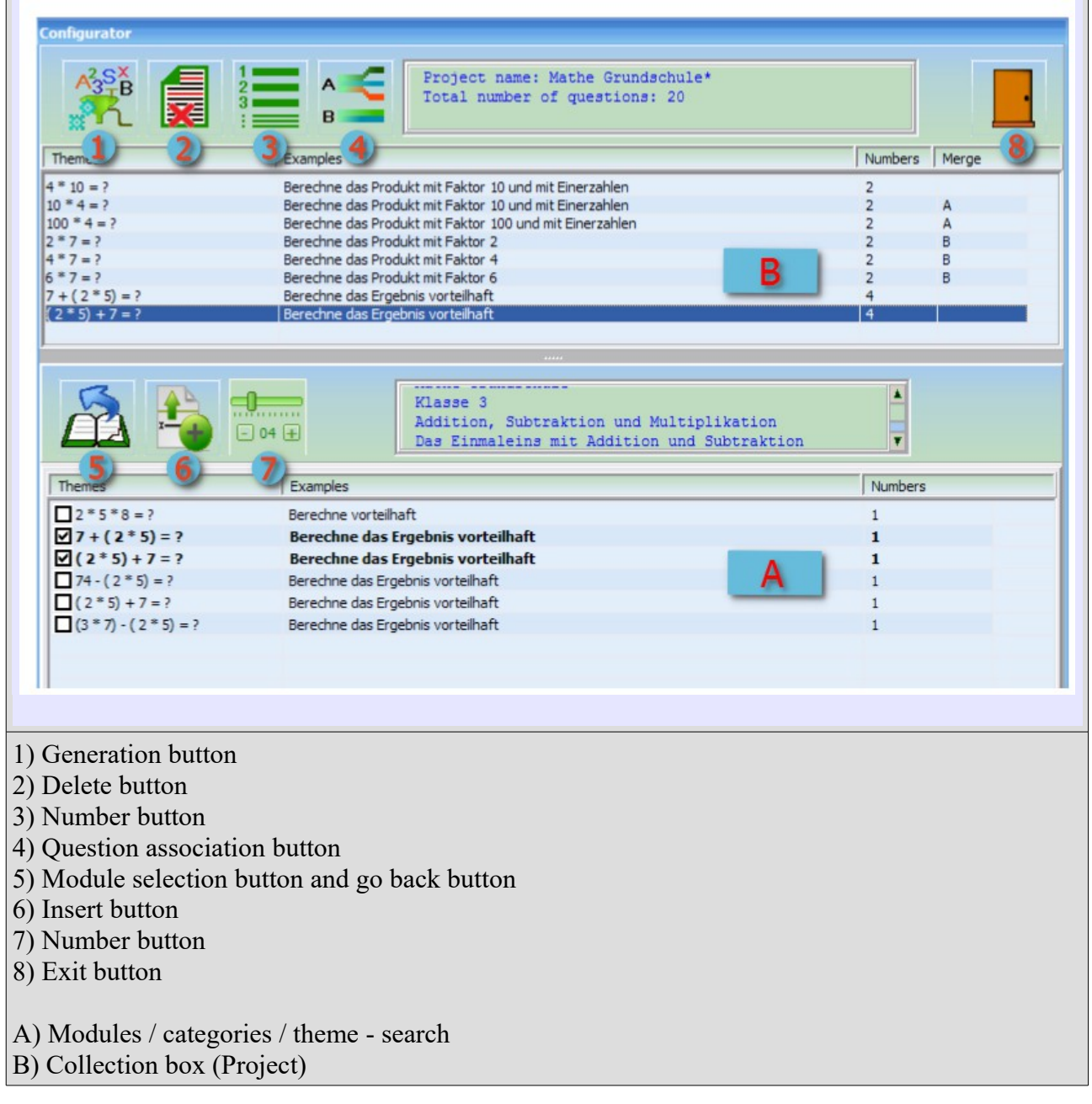

# *Description of the keys*

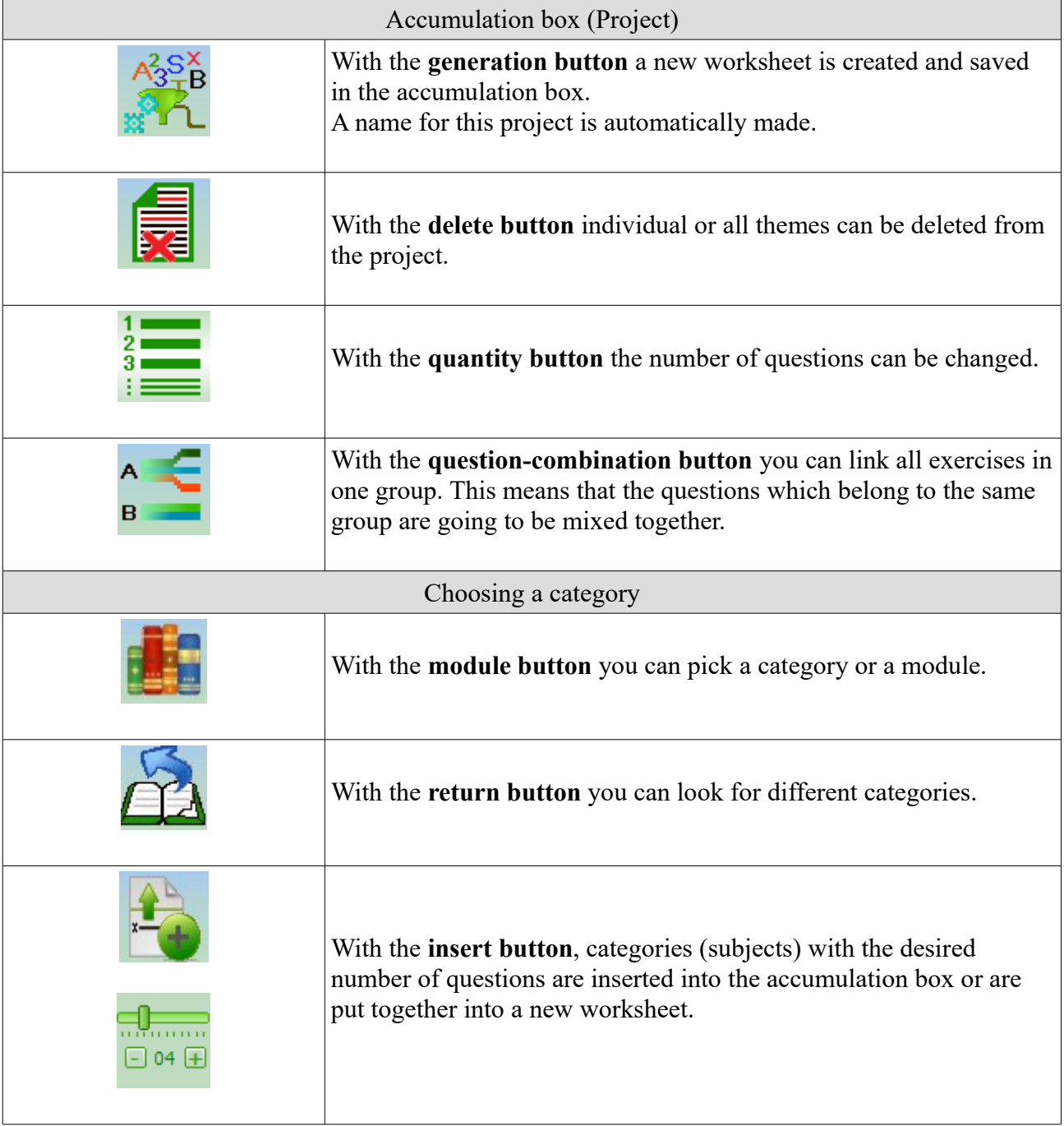

## **3.4 Generator Window.**

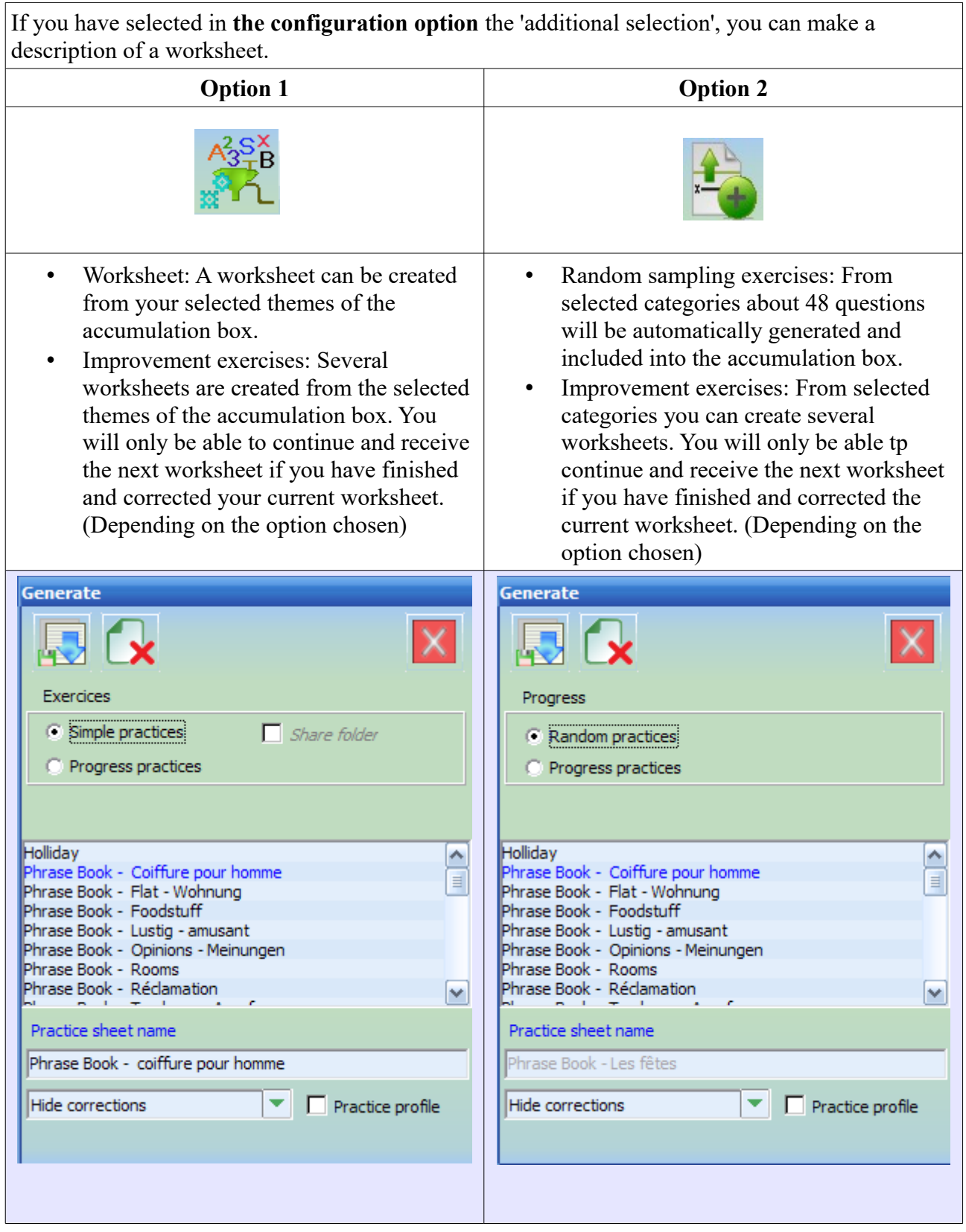

[www.codobix.com](http://www.codobix.com/) Seite 10 / 33

# **3.5 Choose the required worksheet.**

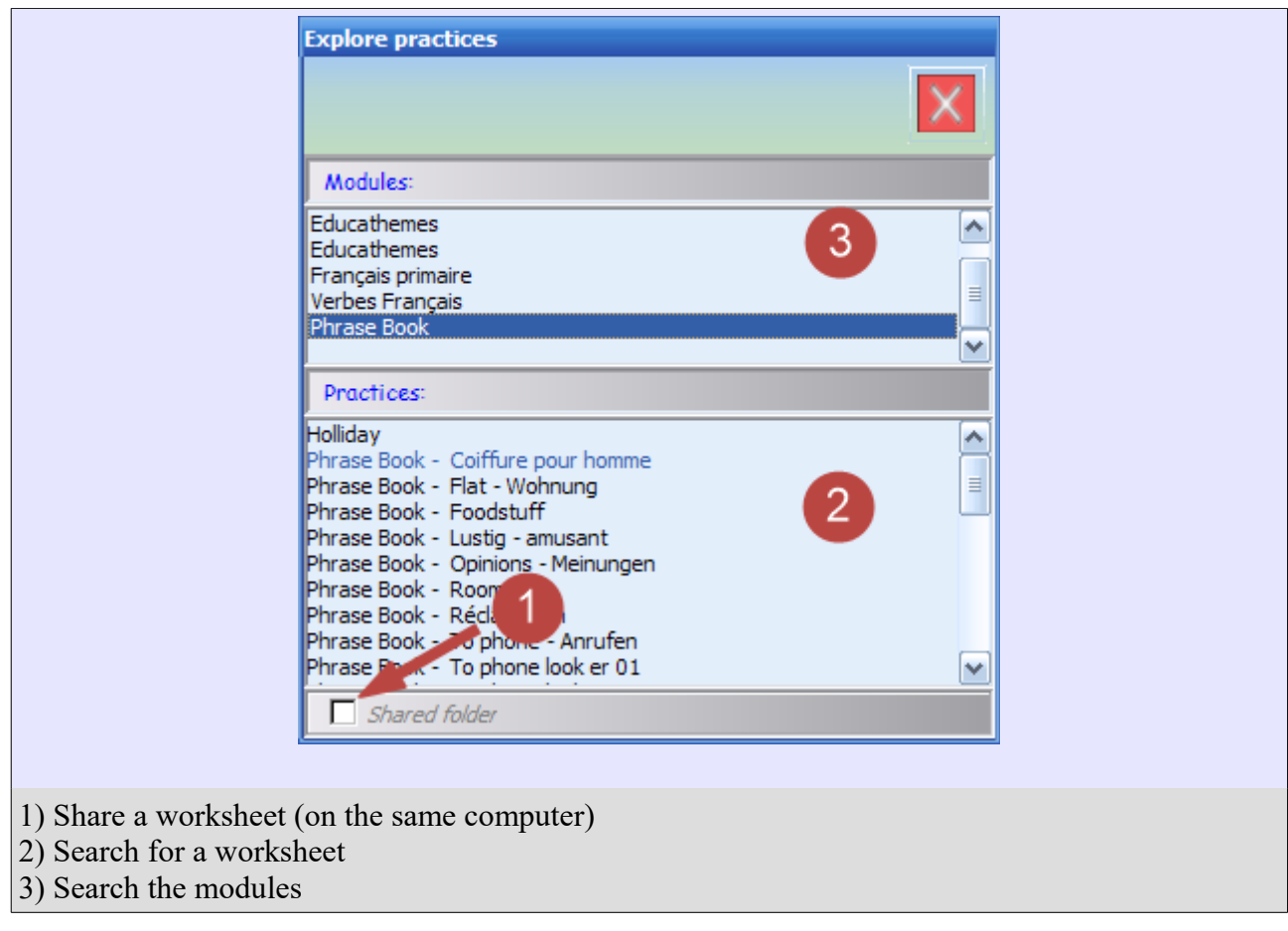

### **3.6 Worksheet.**

In the upper area of the worksheet the username, the description of the worksheet, the time since opening the worksheet and the the remaining questions are indicated.

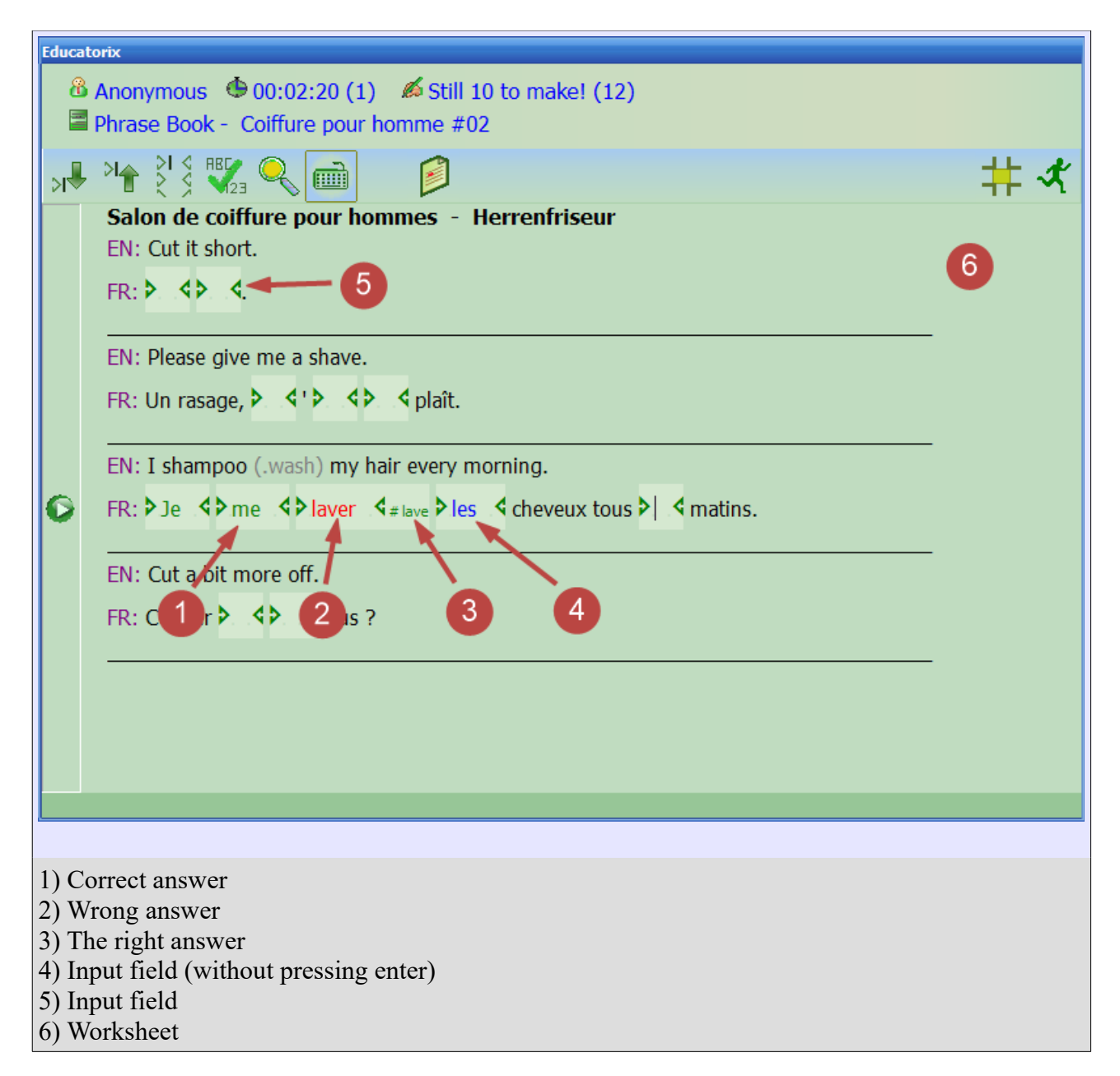

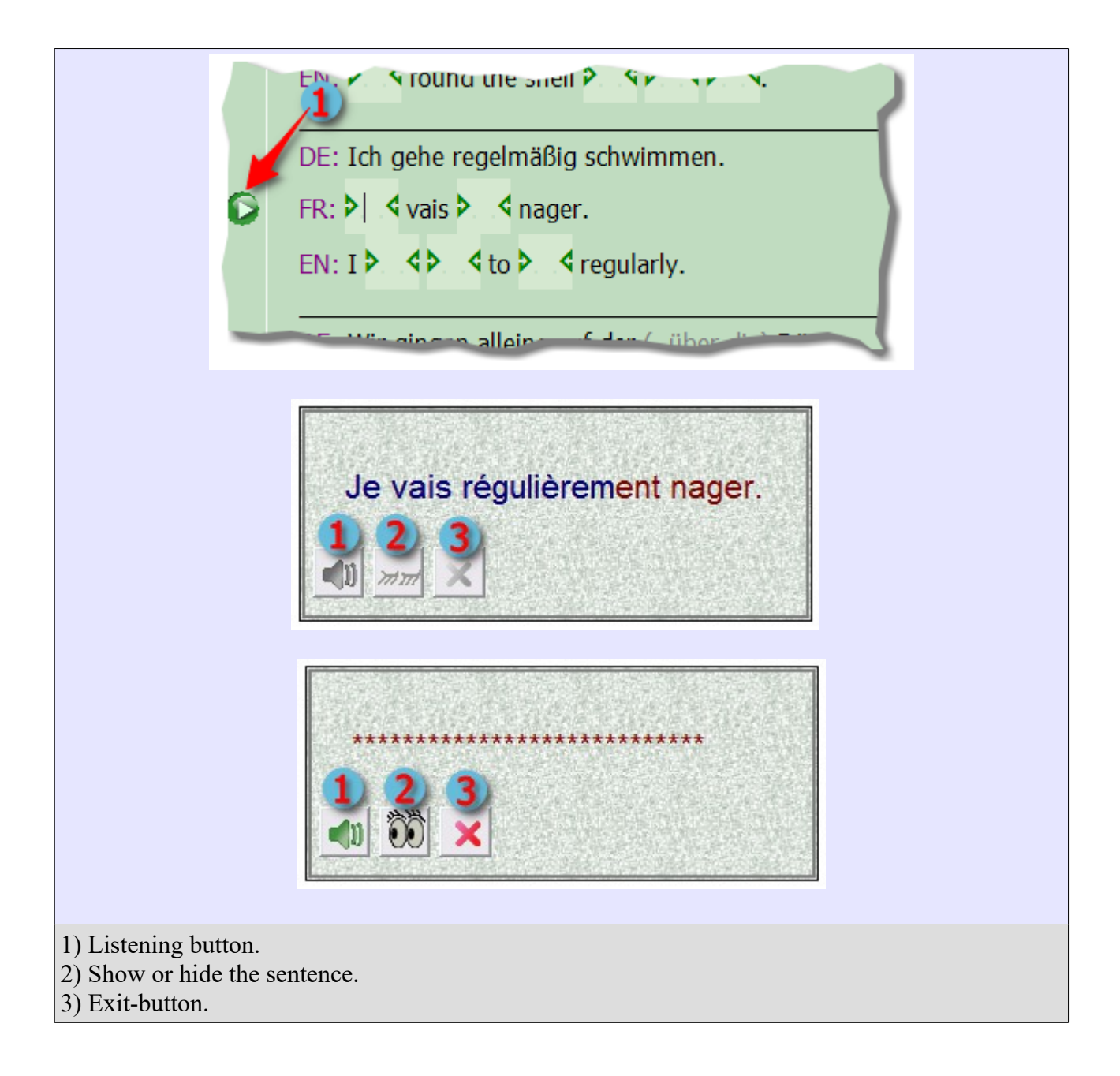

## *Description of the symbols: Worksheet title menu*

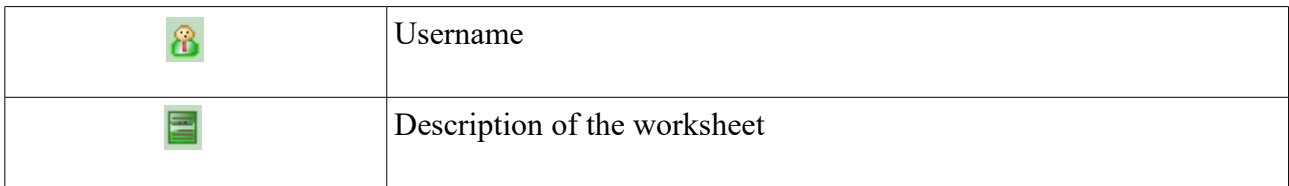

#### Educatorix guideline ver. 3.25

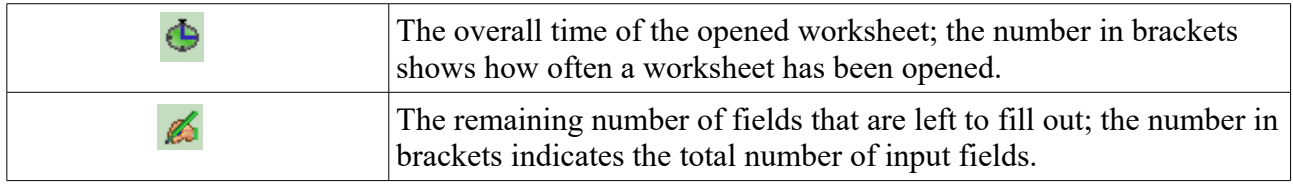

*Keys Description*

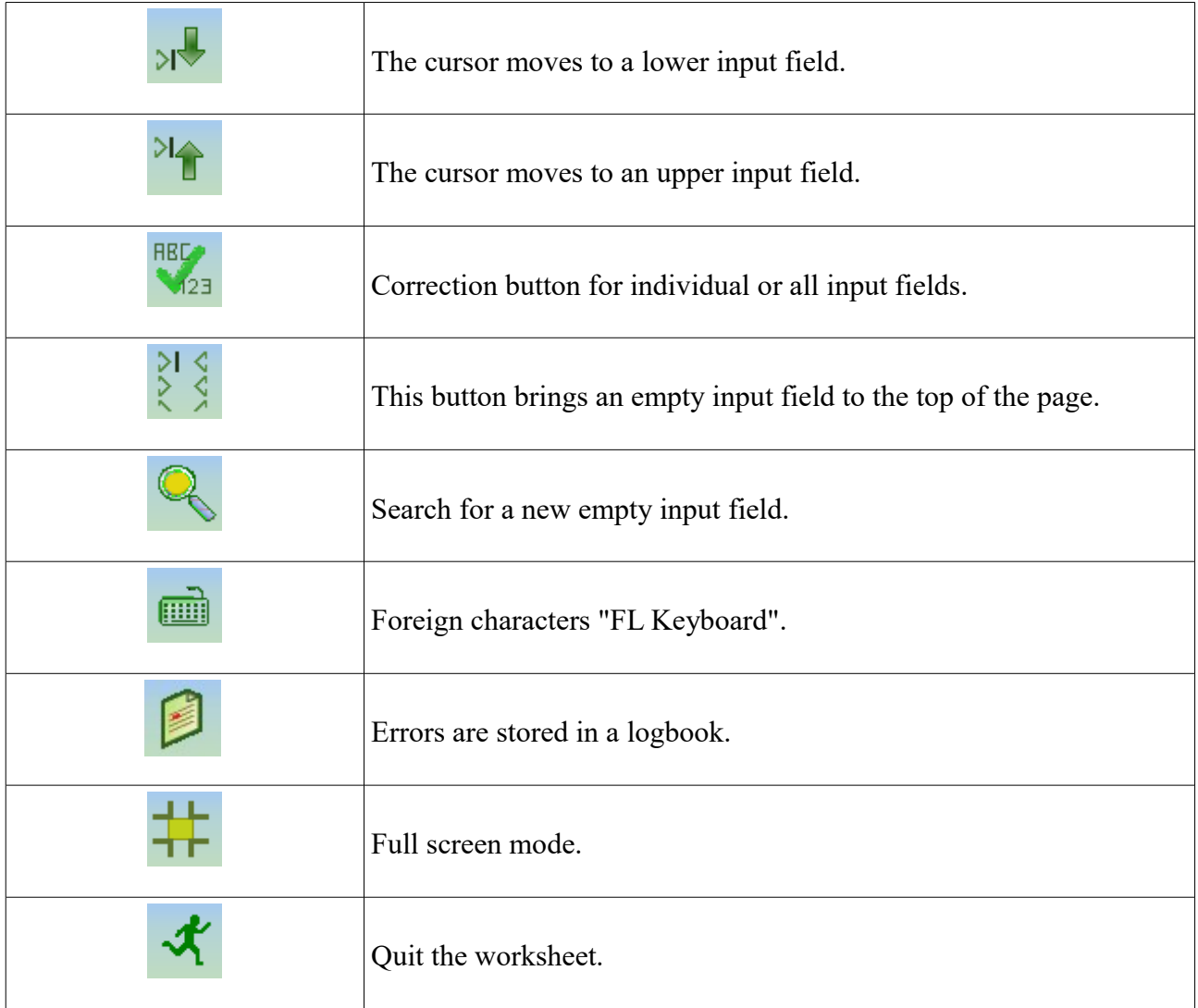

### **3.7 Worksheet track.**

Worksheets are marked with smileys. The status shows if:

- the exercises are finished.
- any questions remain to be answered.
- $\circ$  it is a new worksheet.
- the worksheet has not been opened yet.

The column ''**Grades**'' indicates your achieved grades and in brackets the number of questions is indicated.

The column ''**Time**'' indicates how long it took you to finish the exercise. The column ''**Start**'' reveals how often the worksheet has been opened.

## *Description of the buttons*

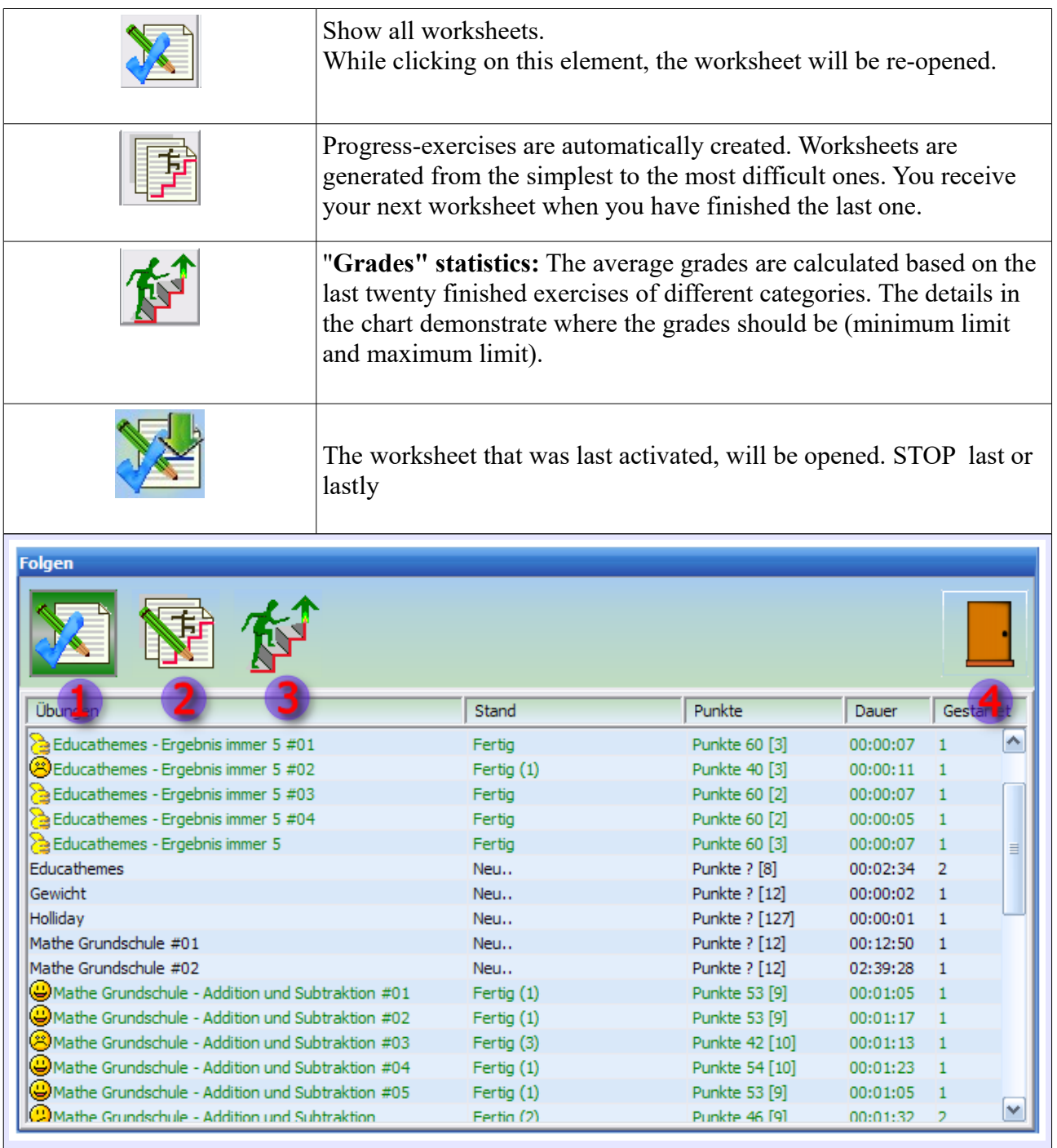

1) Worksheets

2) Progress Tasks (Automatic worksheets to make)

# 3) Worksheet Evaluation and Statistics  $\overrightarrow{4}$ ) Exit

# **3.8 Settings.**

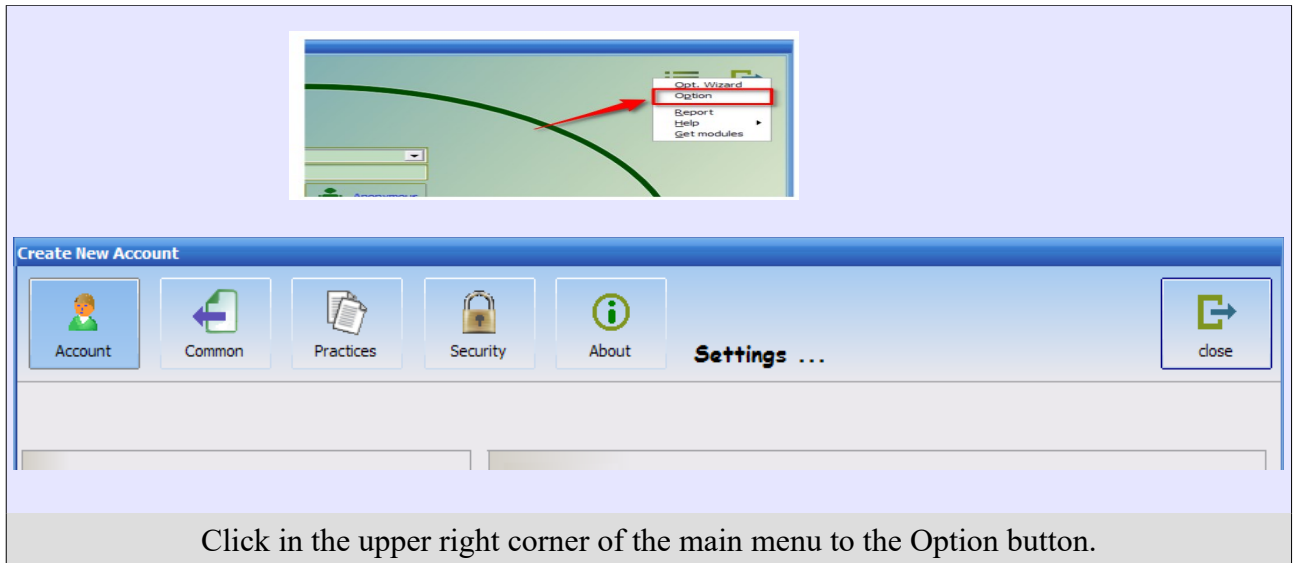

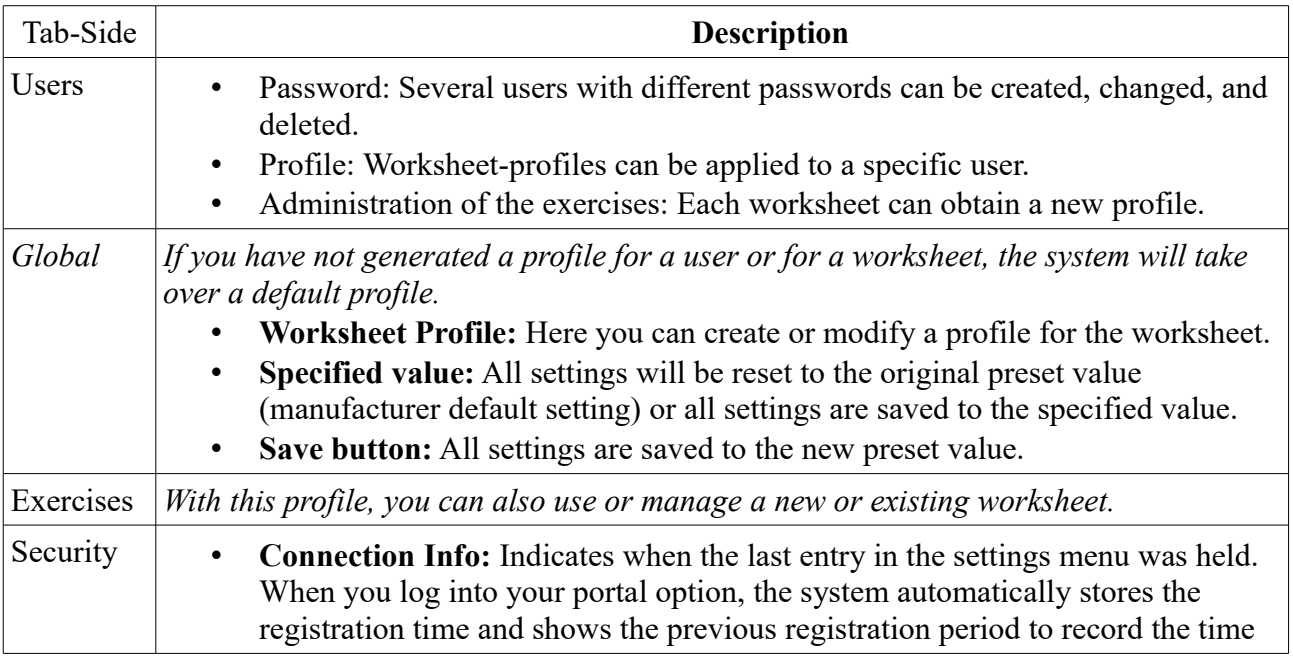

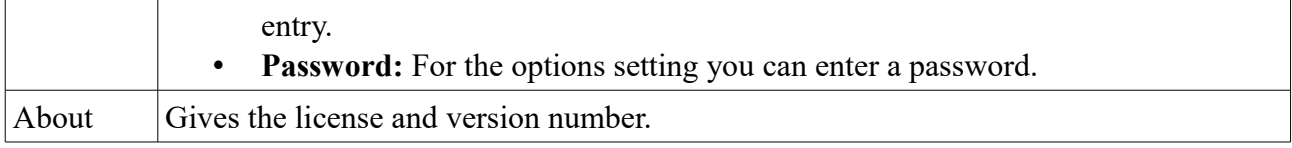

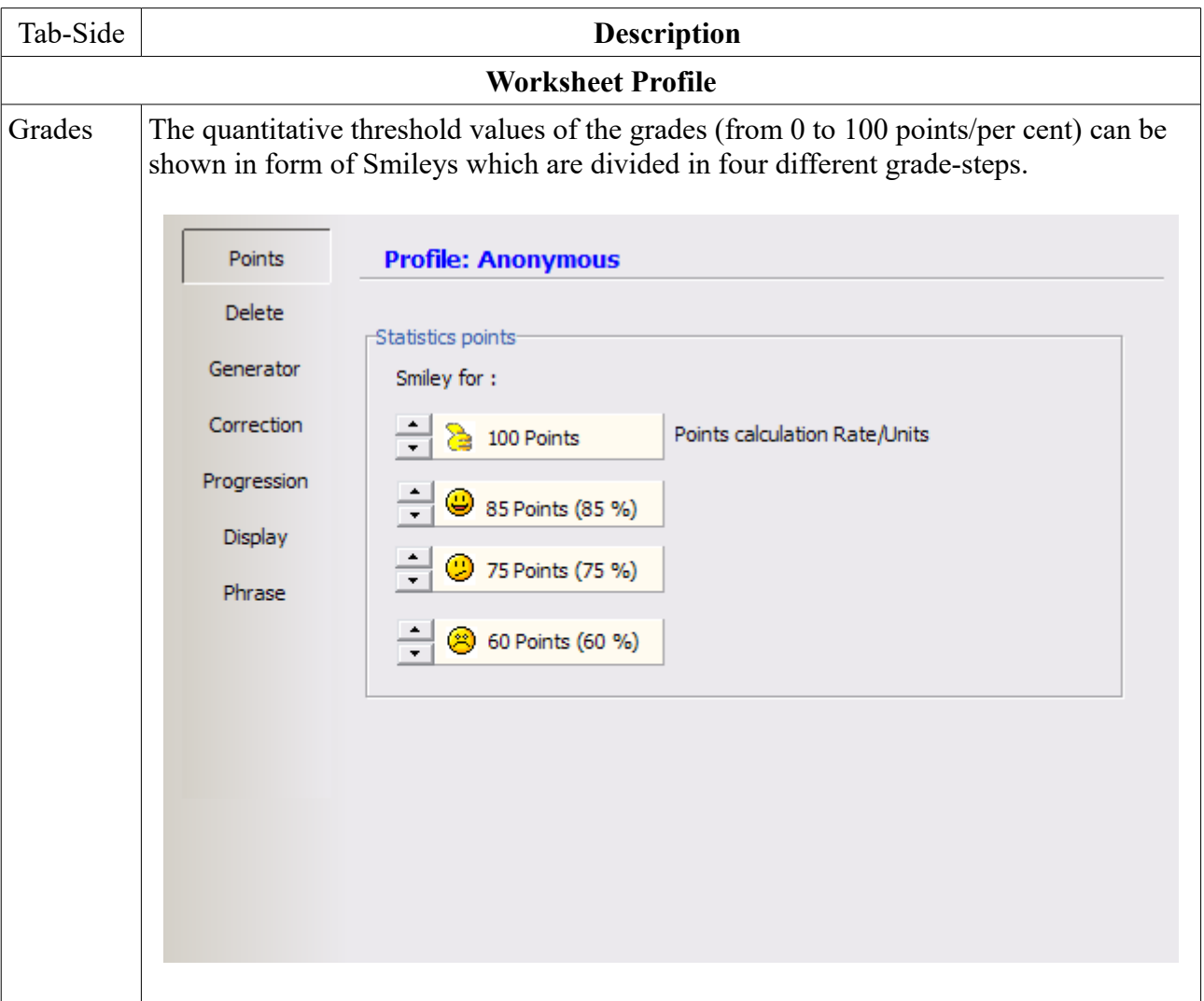

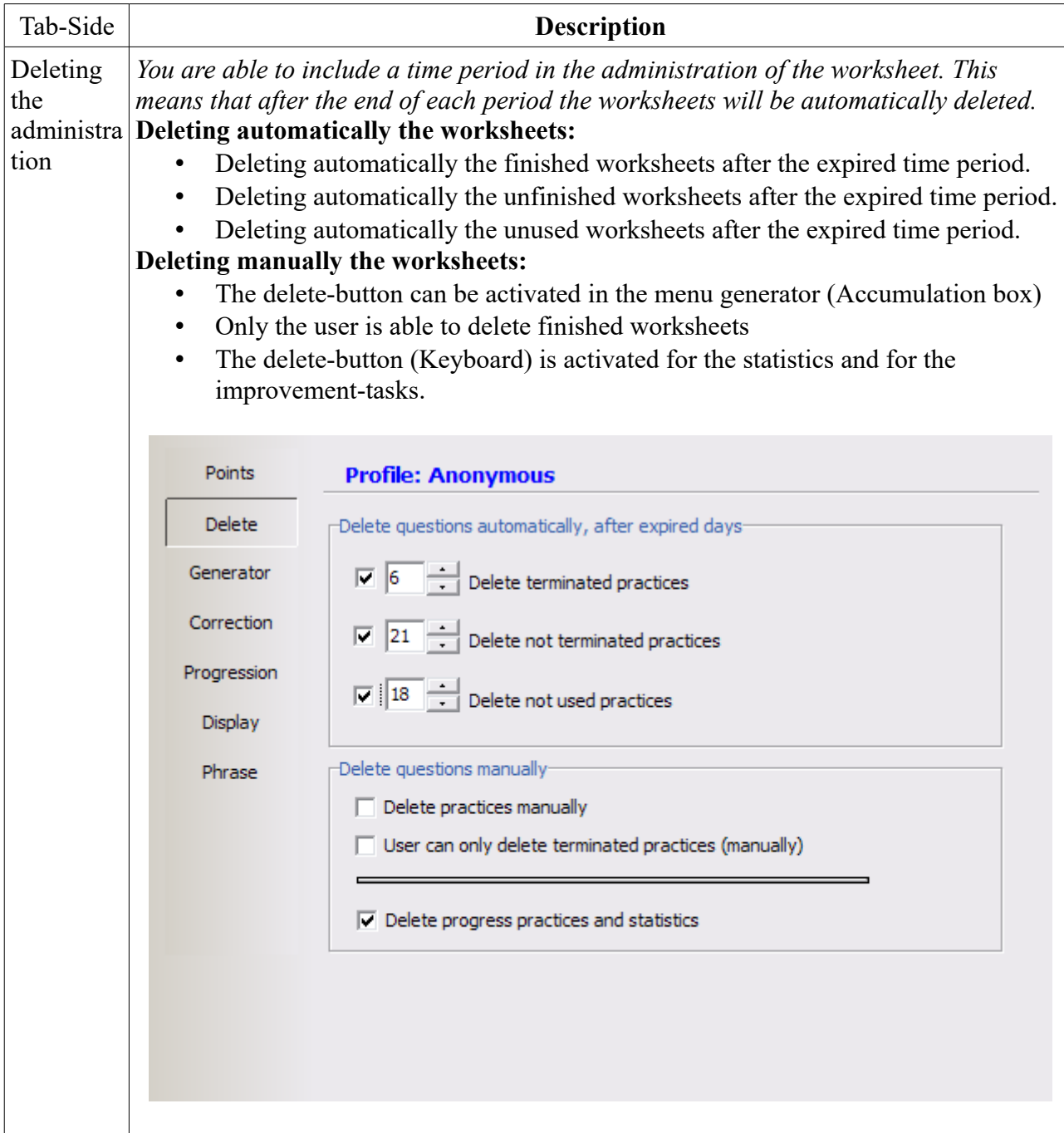

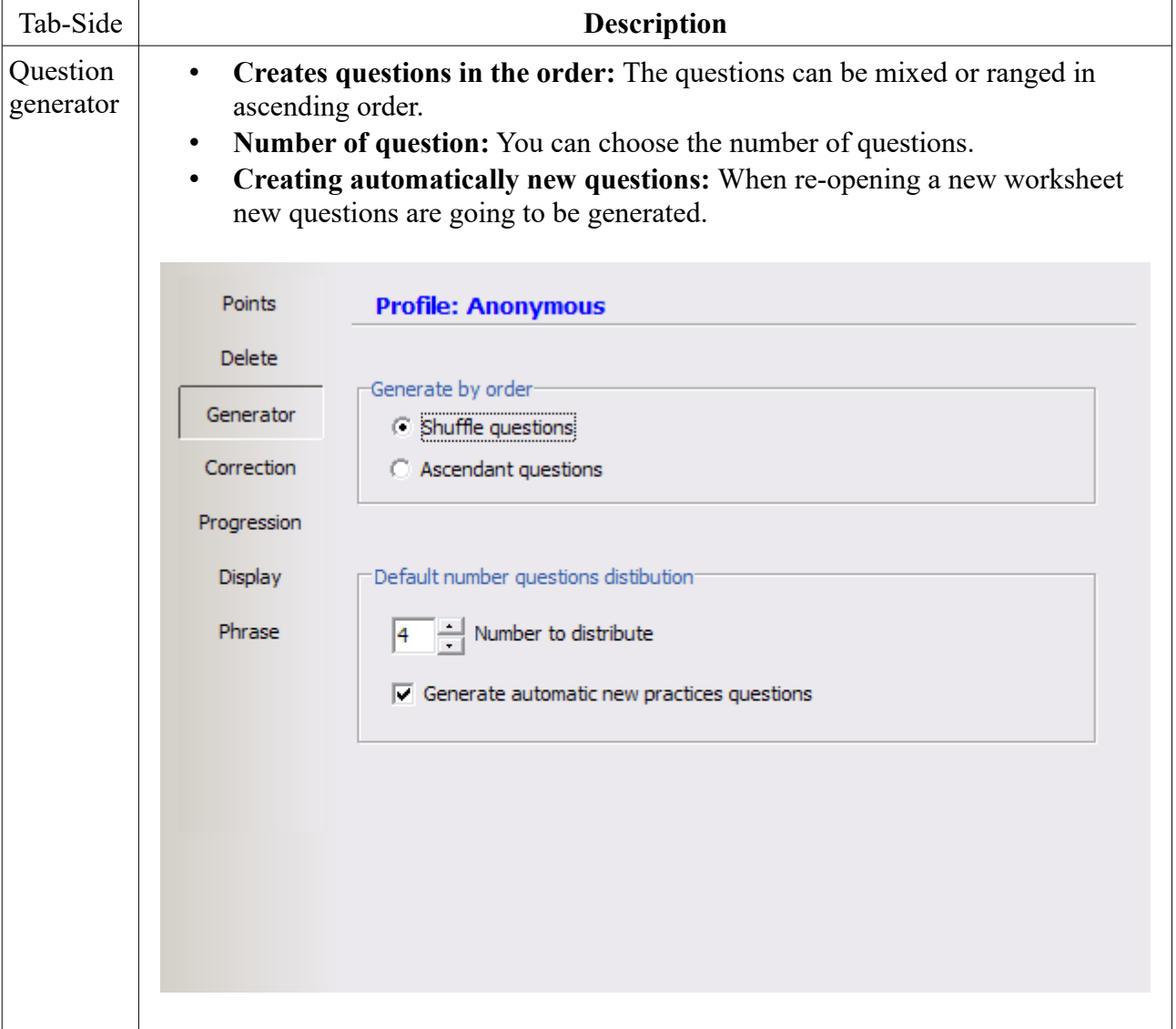

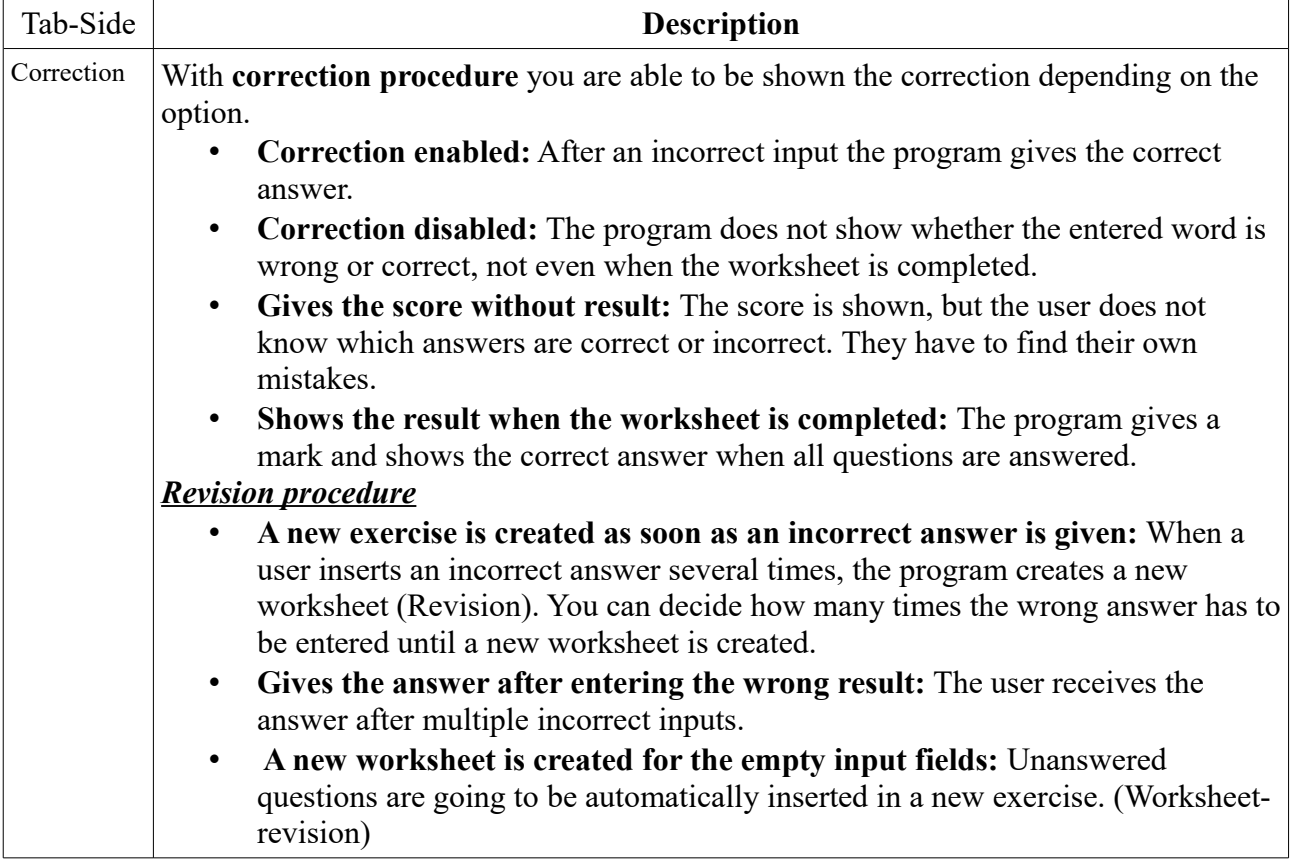

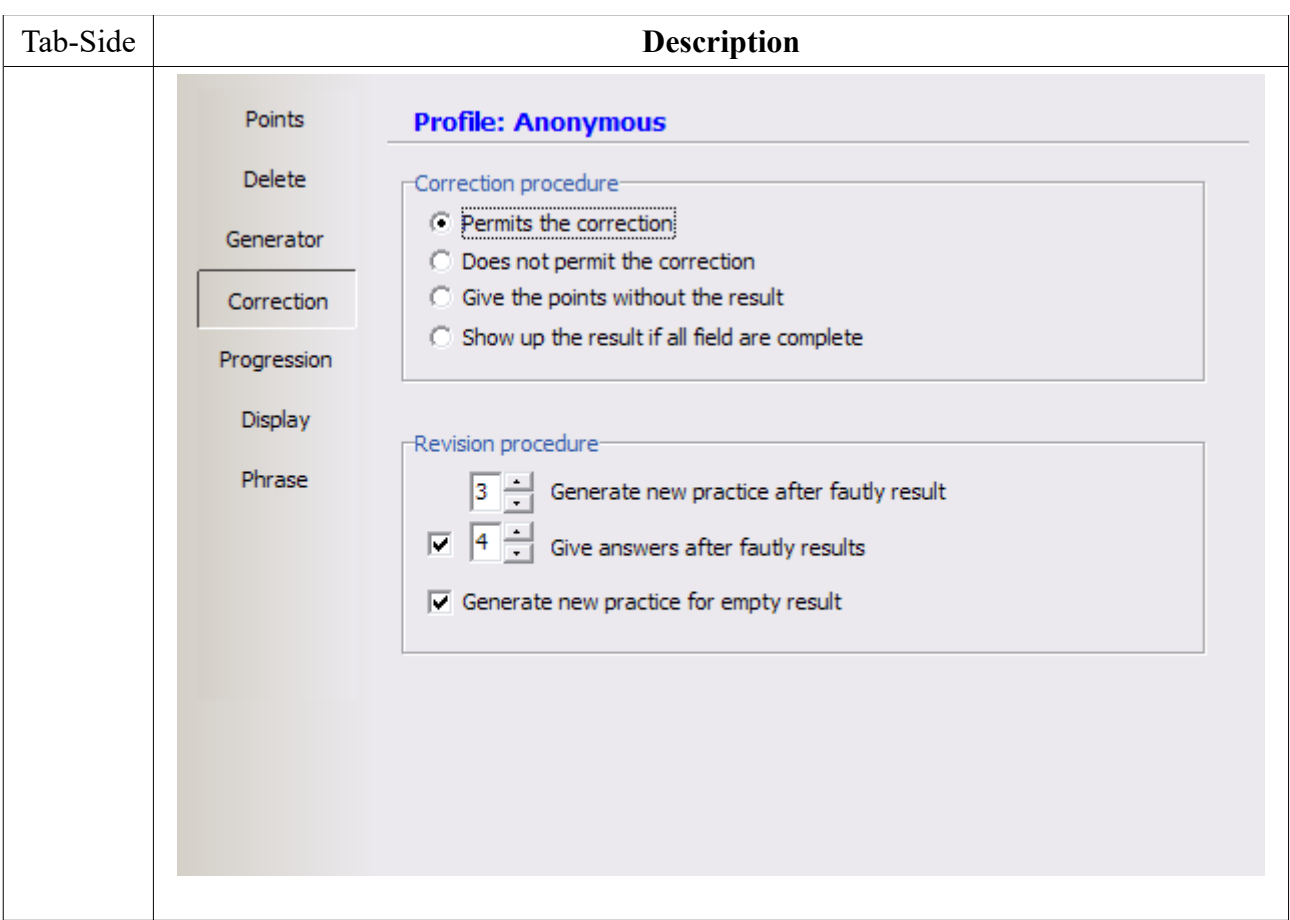

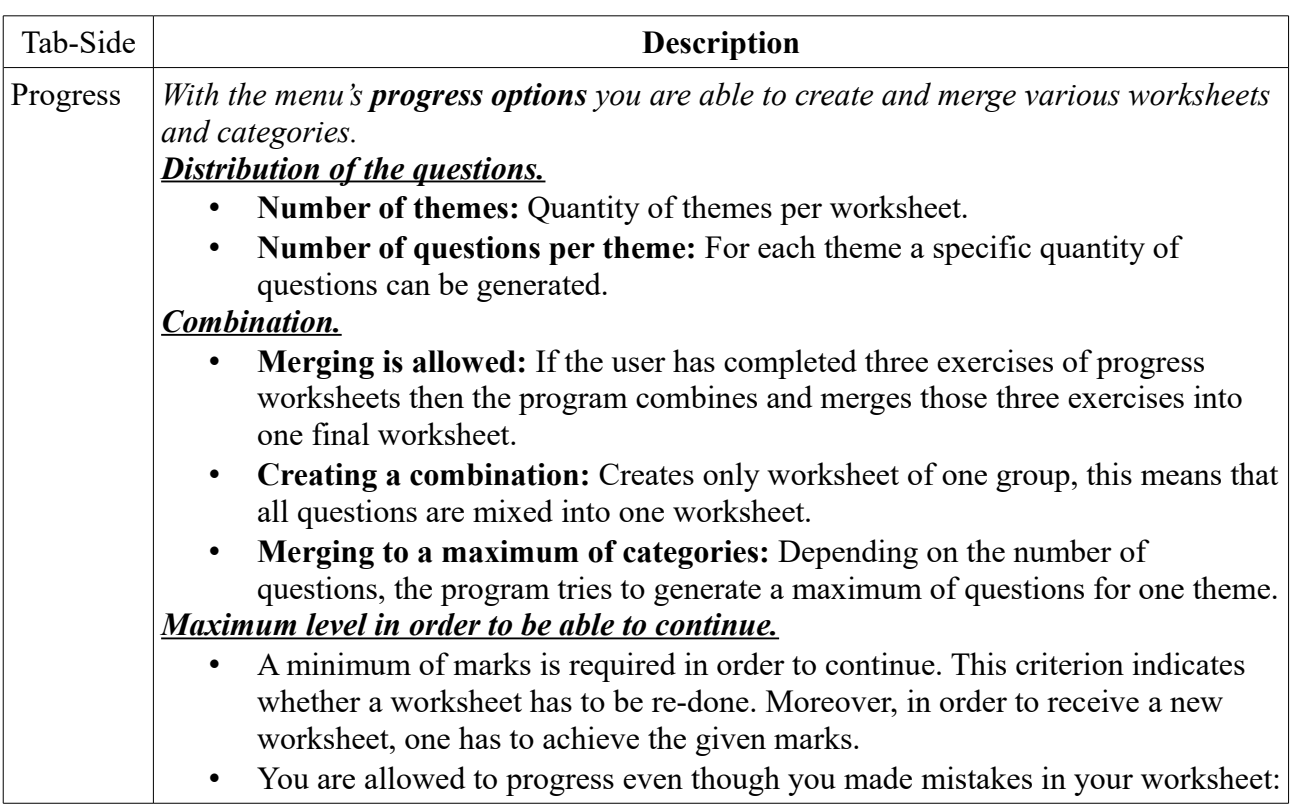

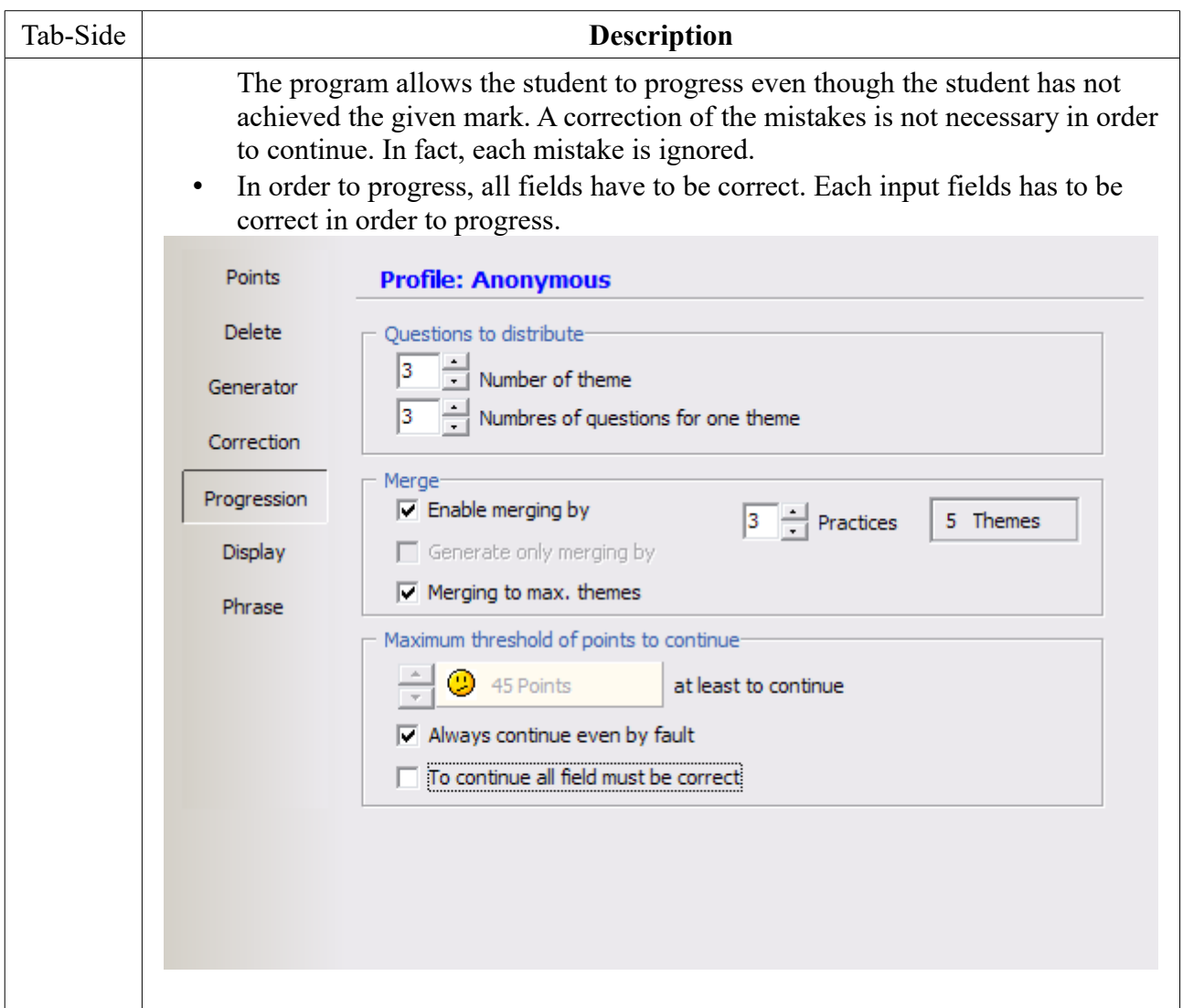

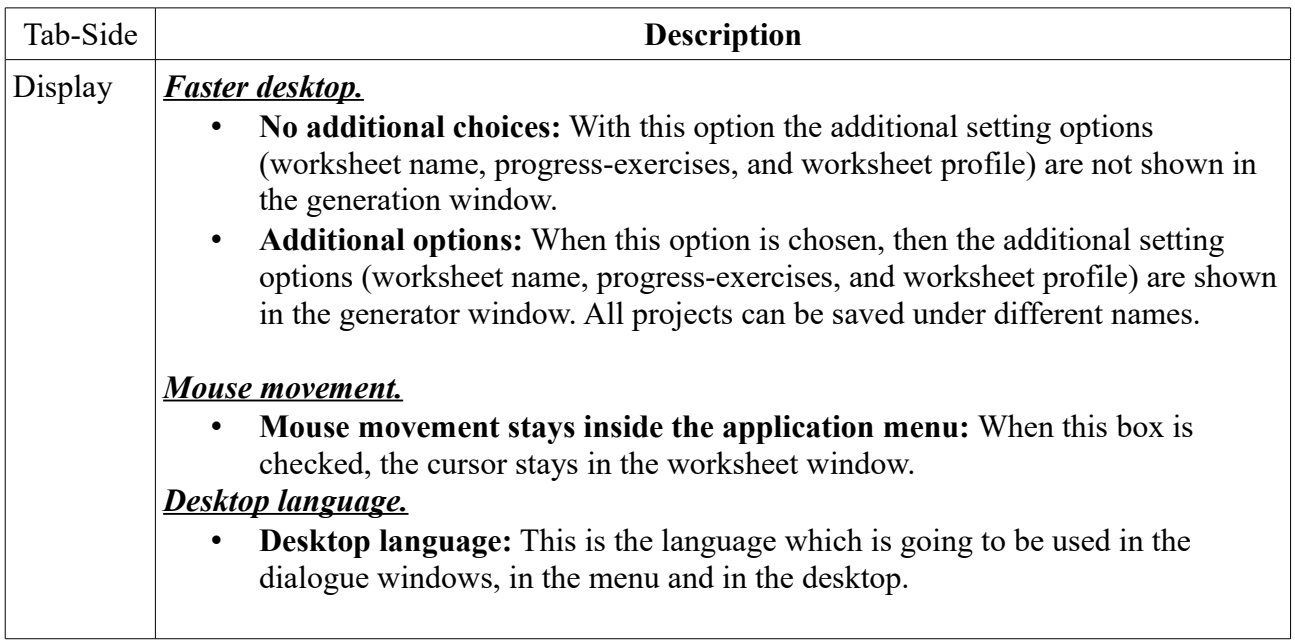

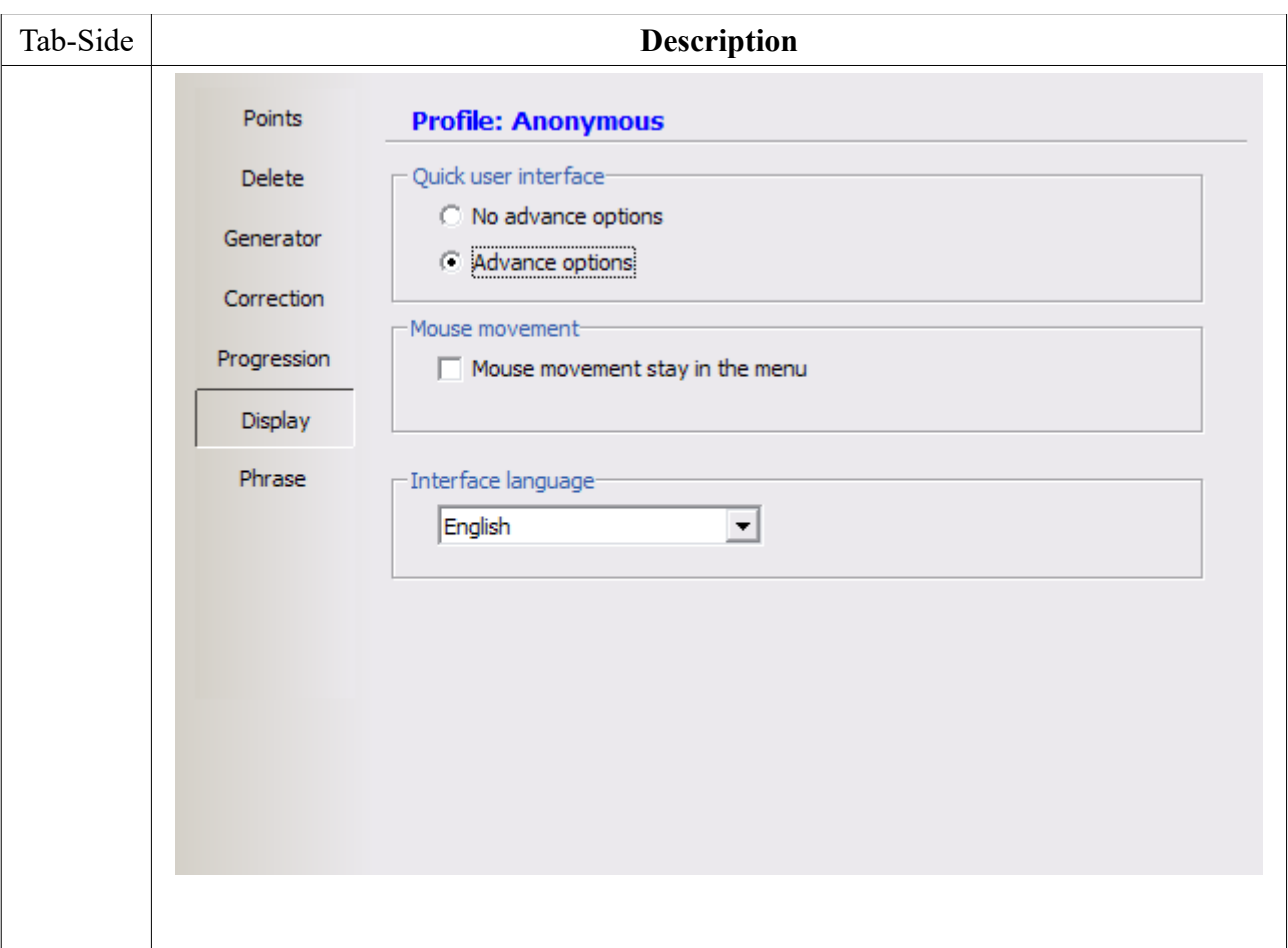

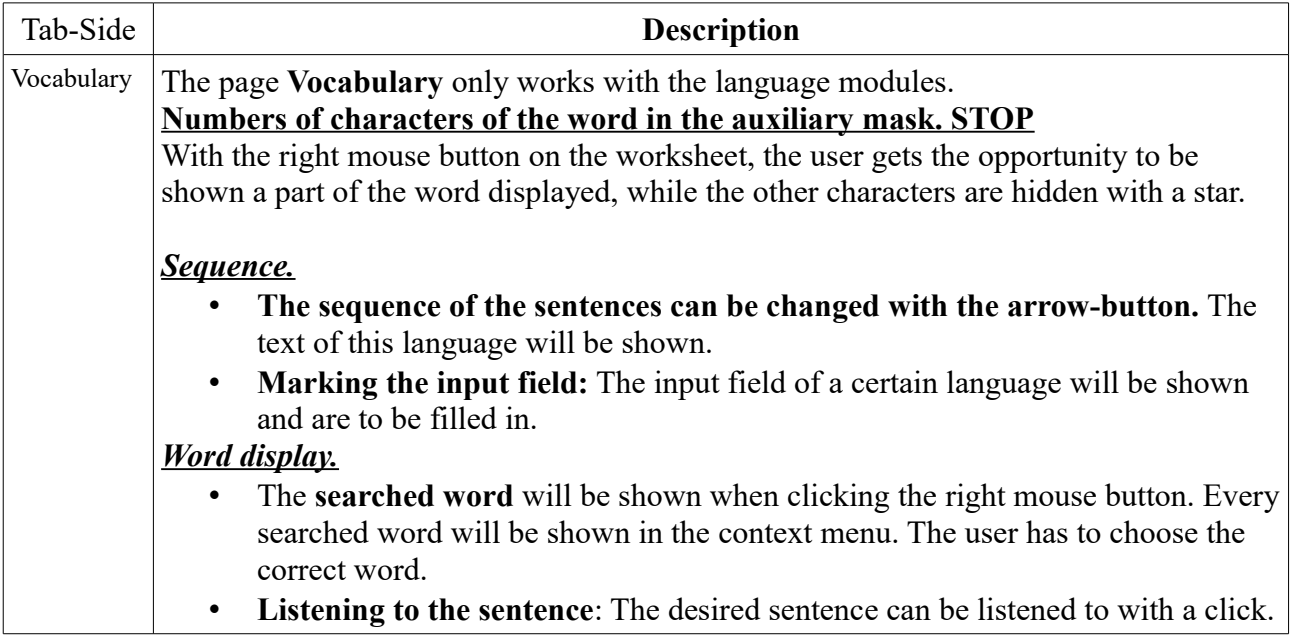

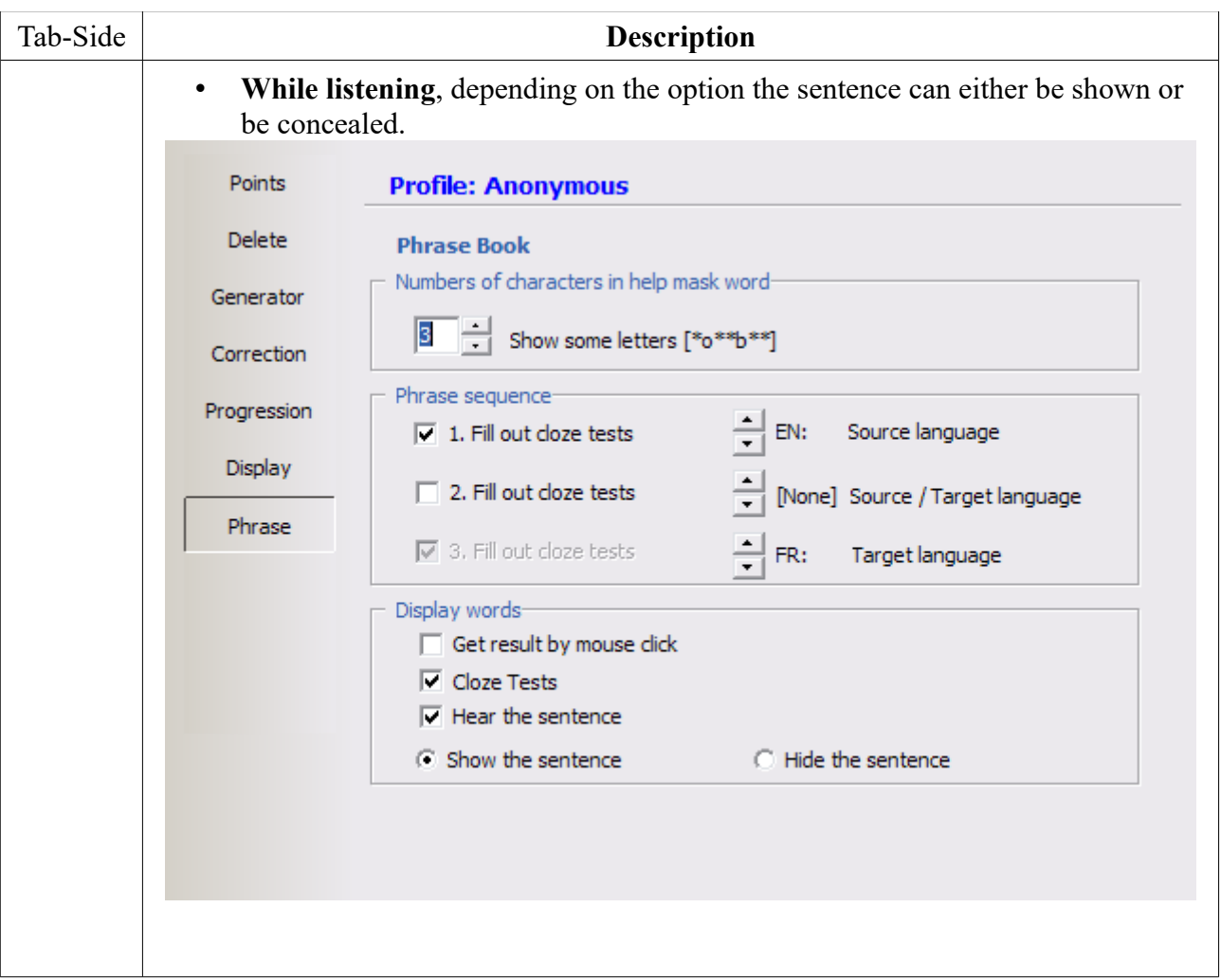

# **[Back to top]**

# **4 Worksheet**

## **4.1 How do I create a worksheet?**

(Depending on the option.)

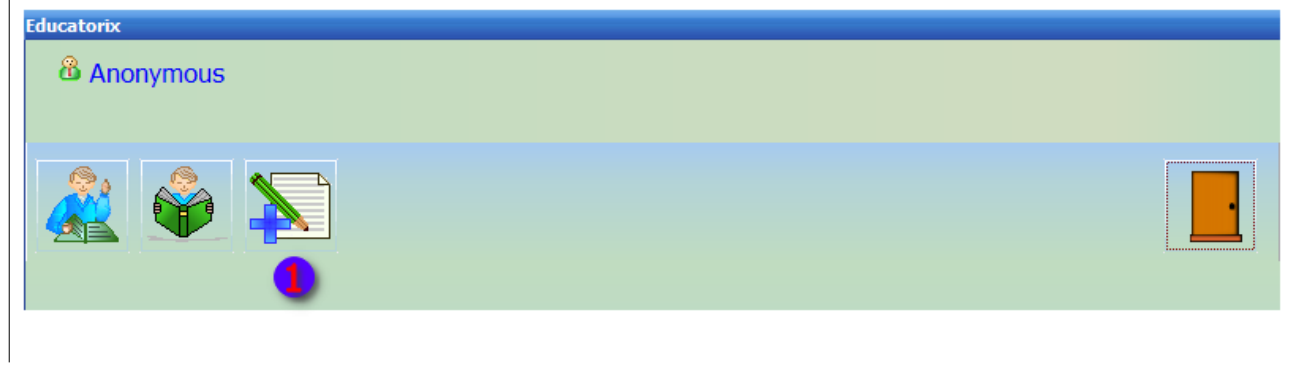

# **Step 1:** Choose a module and a category.

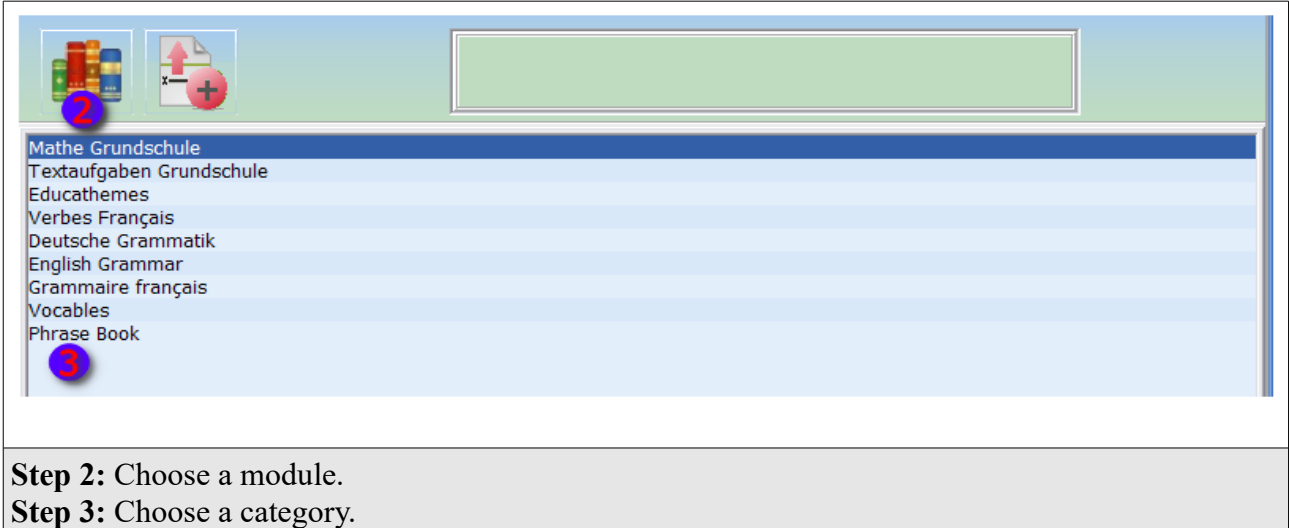

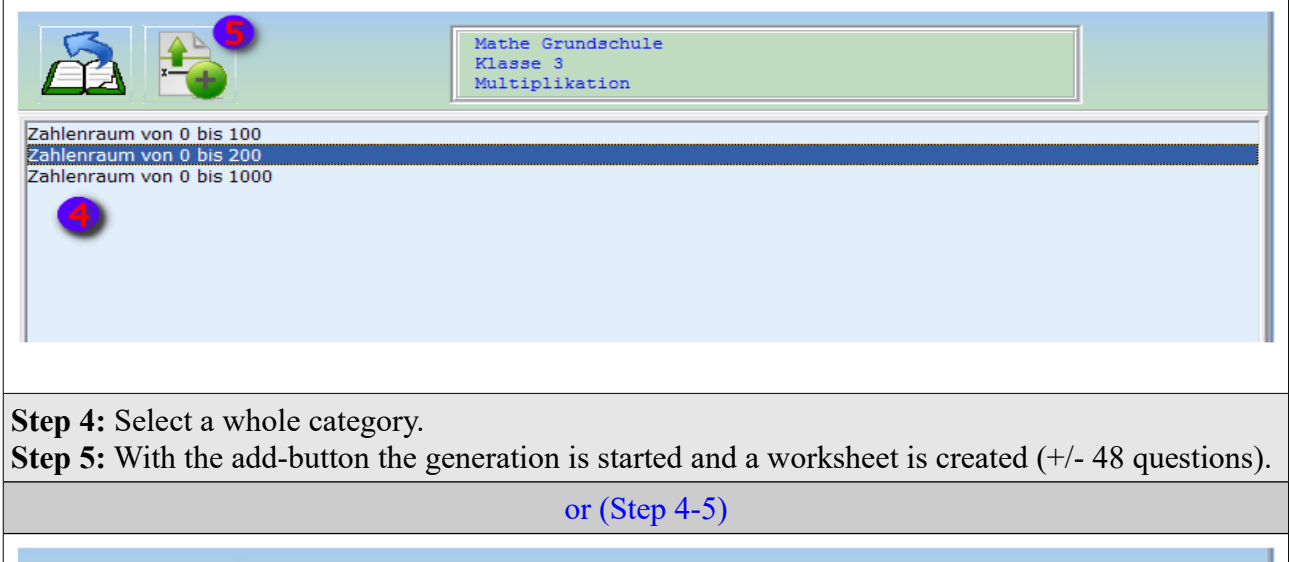

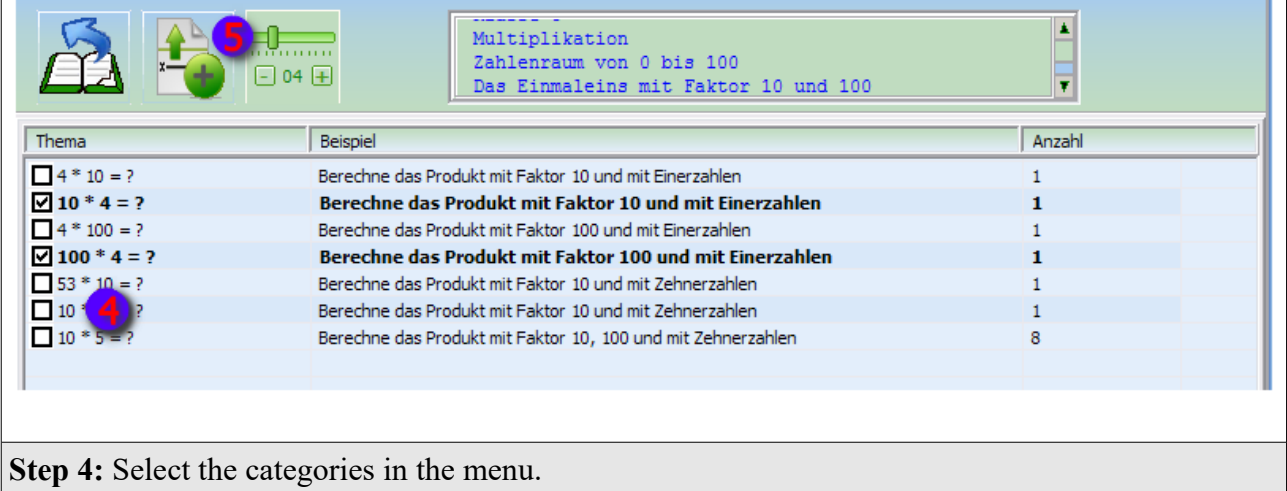

**Step 5:** You can change the number of questions and with the add-button selected themes are

## imported into the accumulation box.

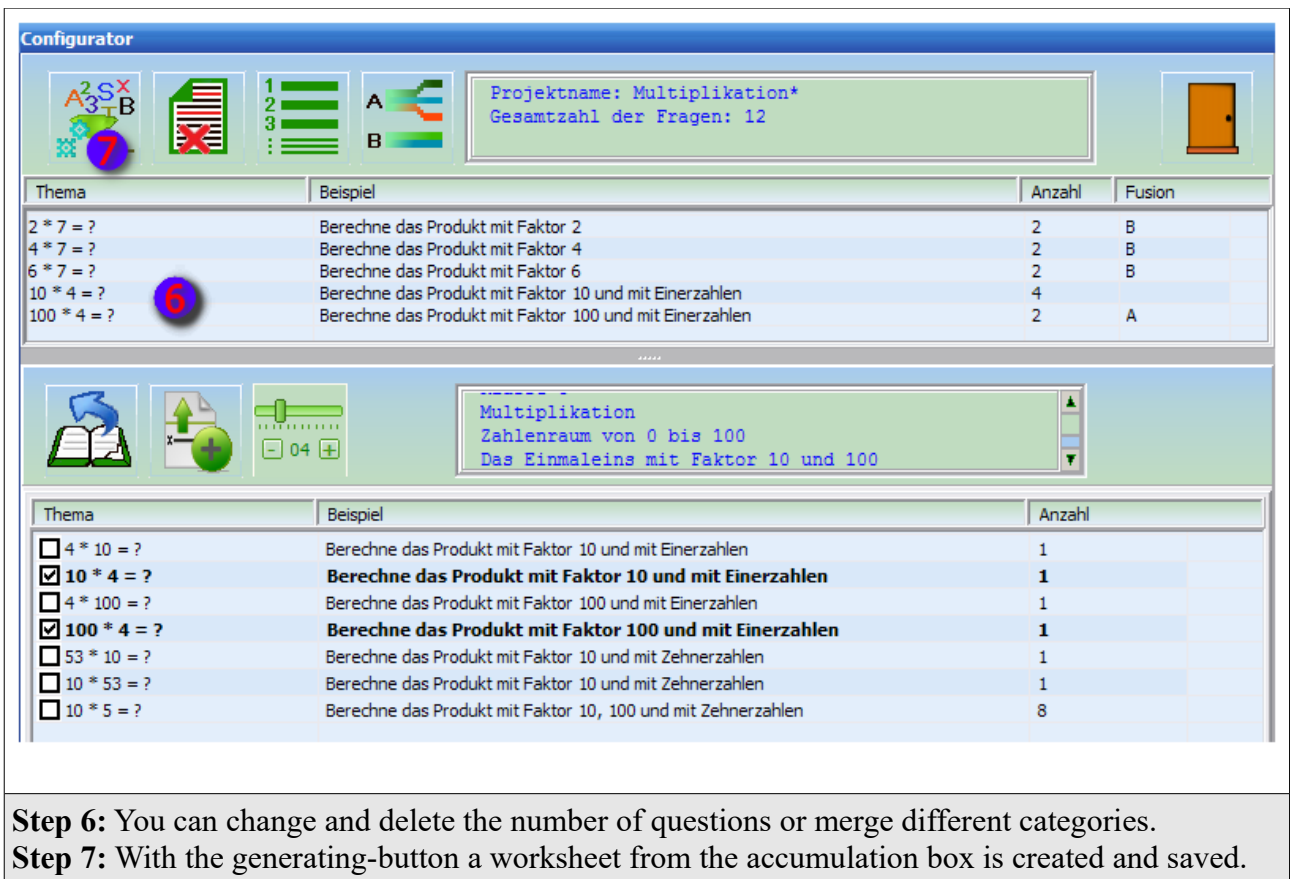

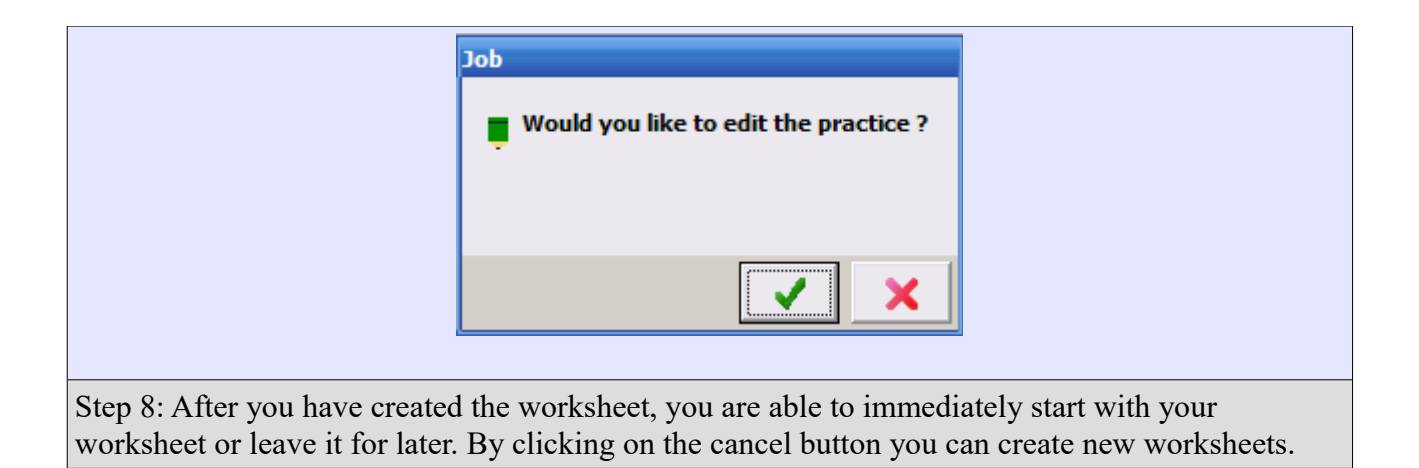

## **a) Change the number of questions.**

#### Educatorix guideline ver. 3.25

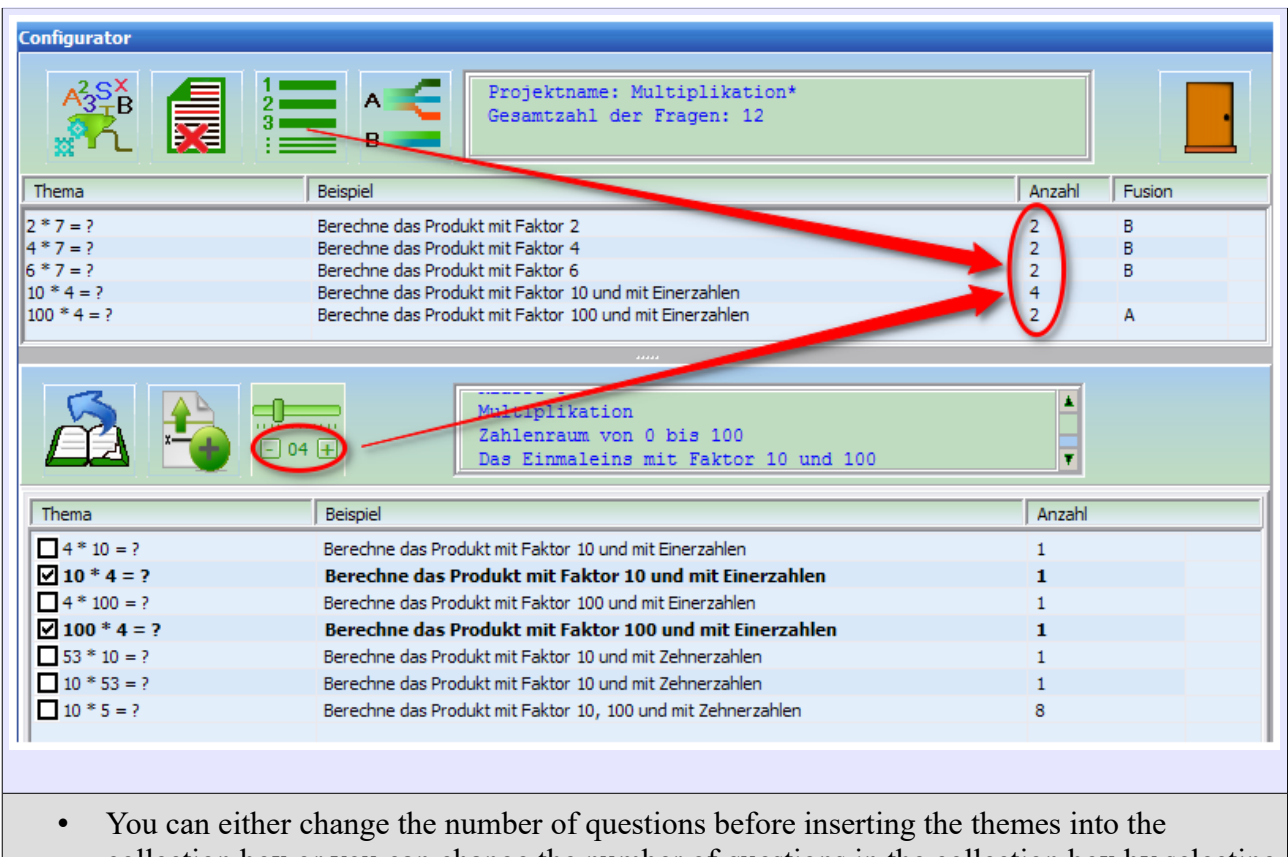

collection box or you can change the number of questions in the collection box by selecting one or more elements with the "Ctrl and the left mouse button" and change the number of questions with the button number.

## **b) Themes mixed and linked together.**

#### Educatorix guideline ver. 3.25

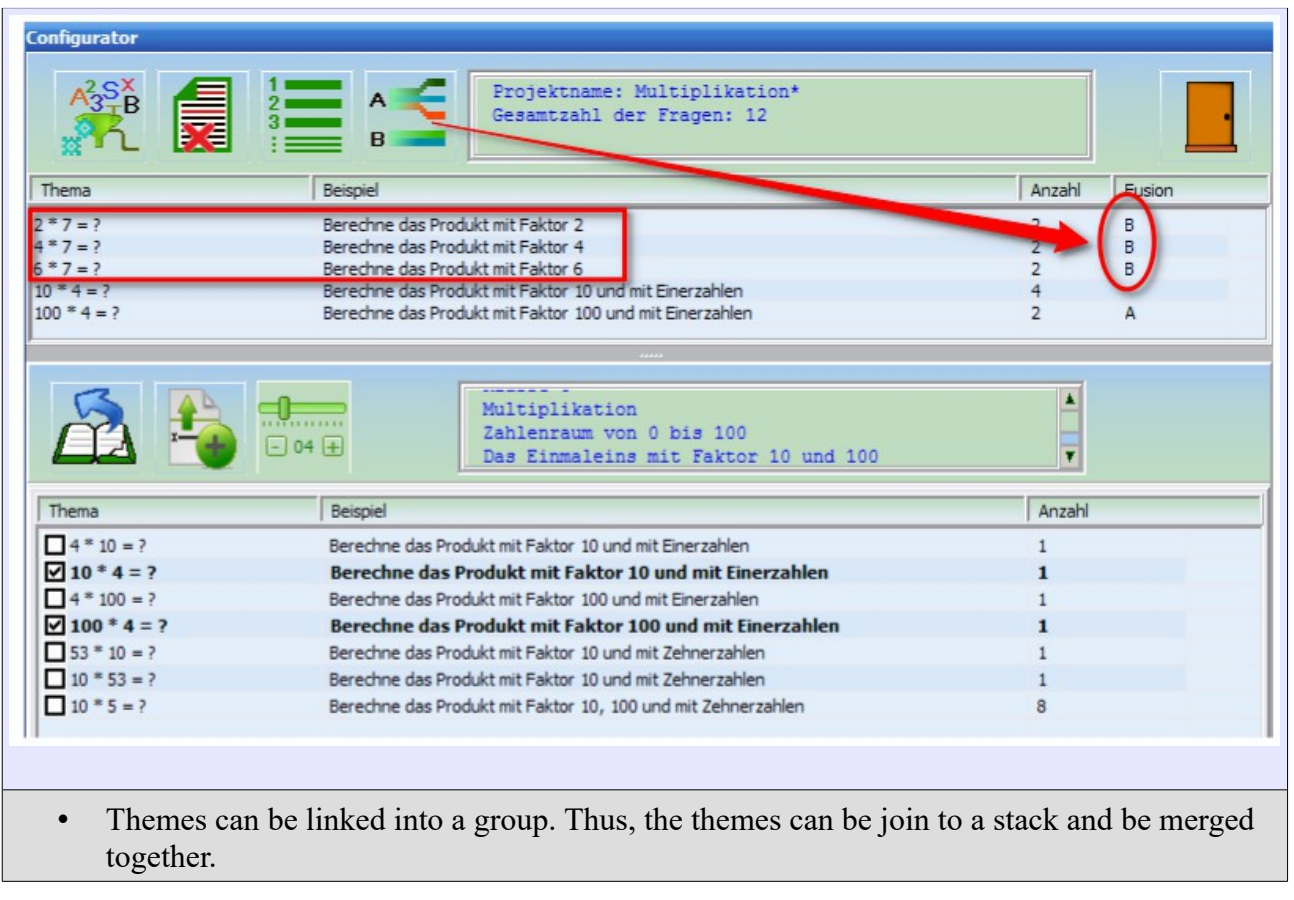

# **4.2 How do I start a created worksheet?** (Depending on the option.)

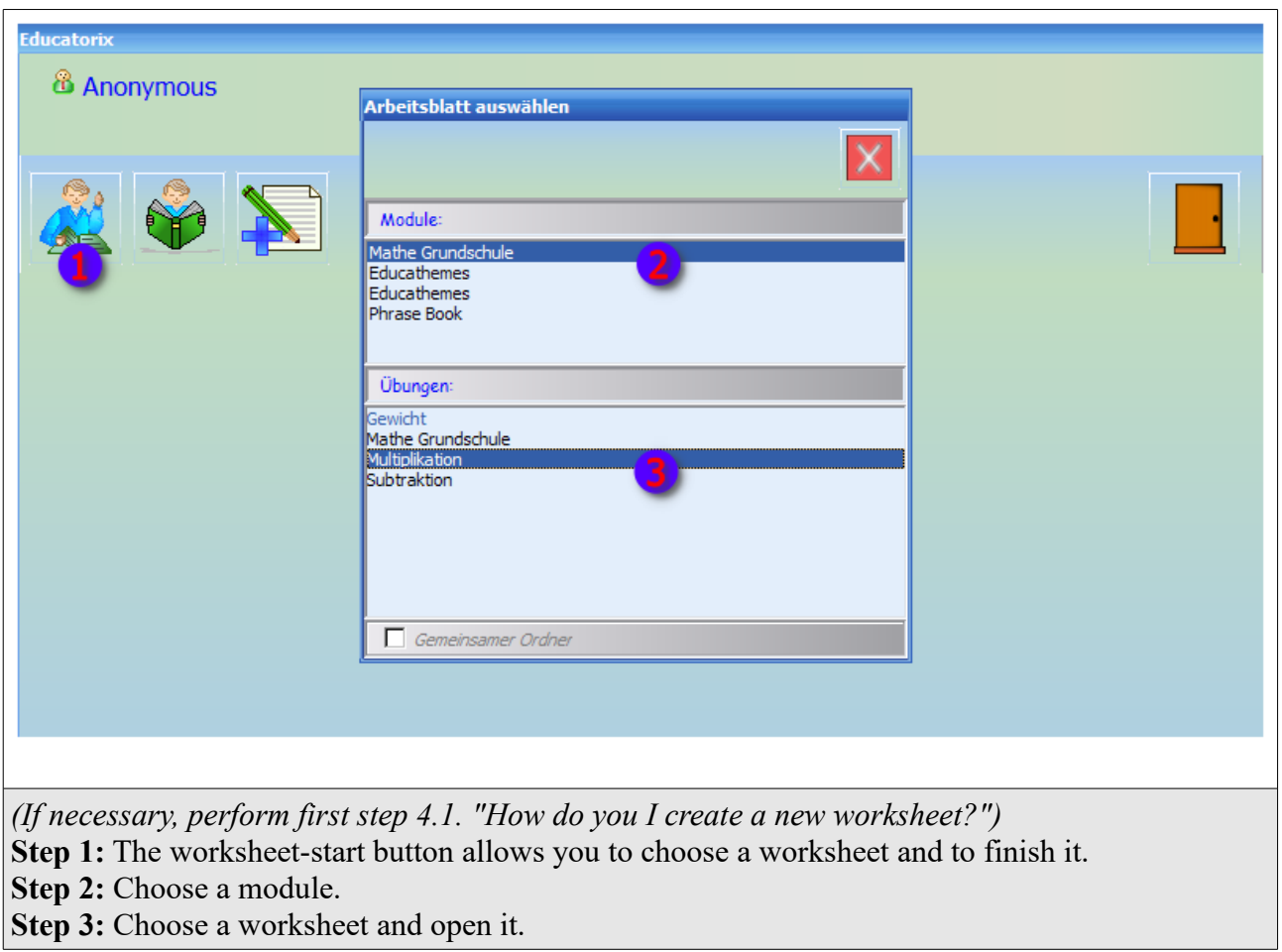

## **4.3 How do I start a created worksheet?**

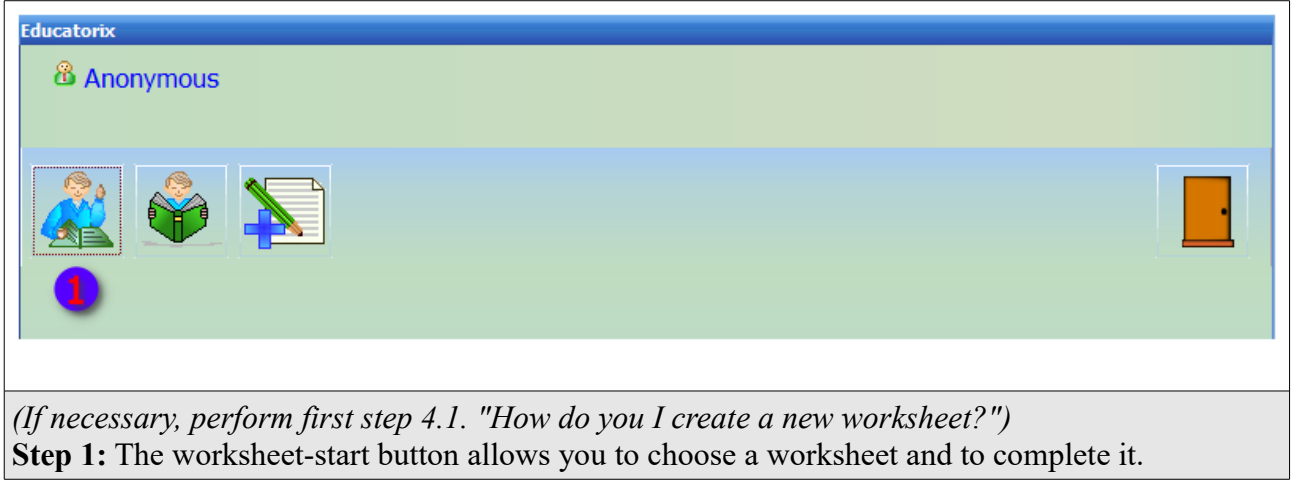

[Back to top]

## **IV Module: Phrasebook**

# 4.4 **How to define the source language and the target language?**

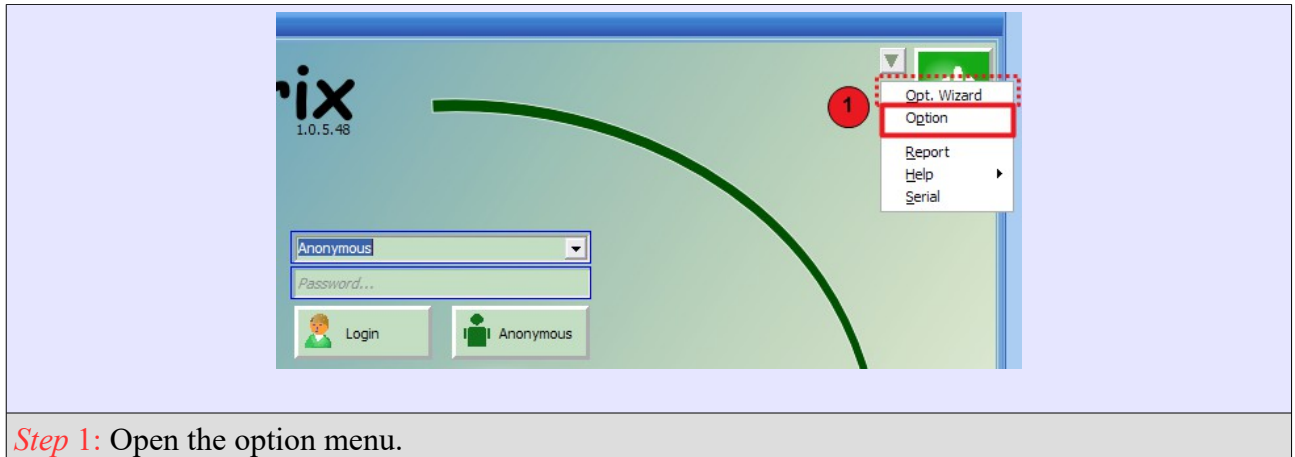

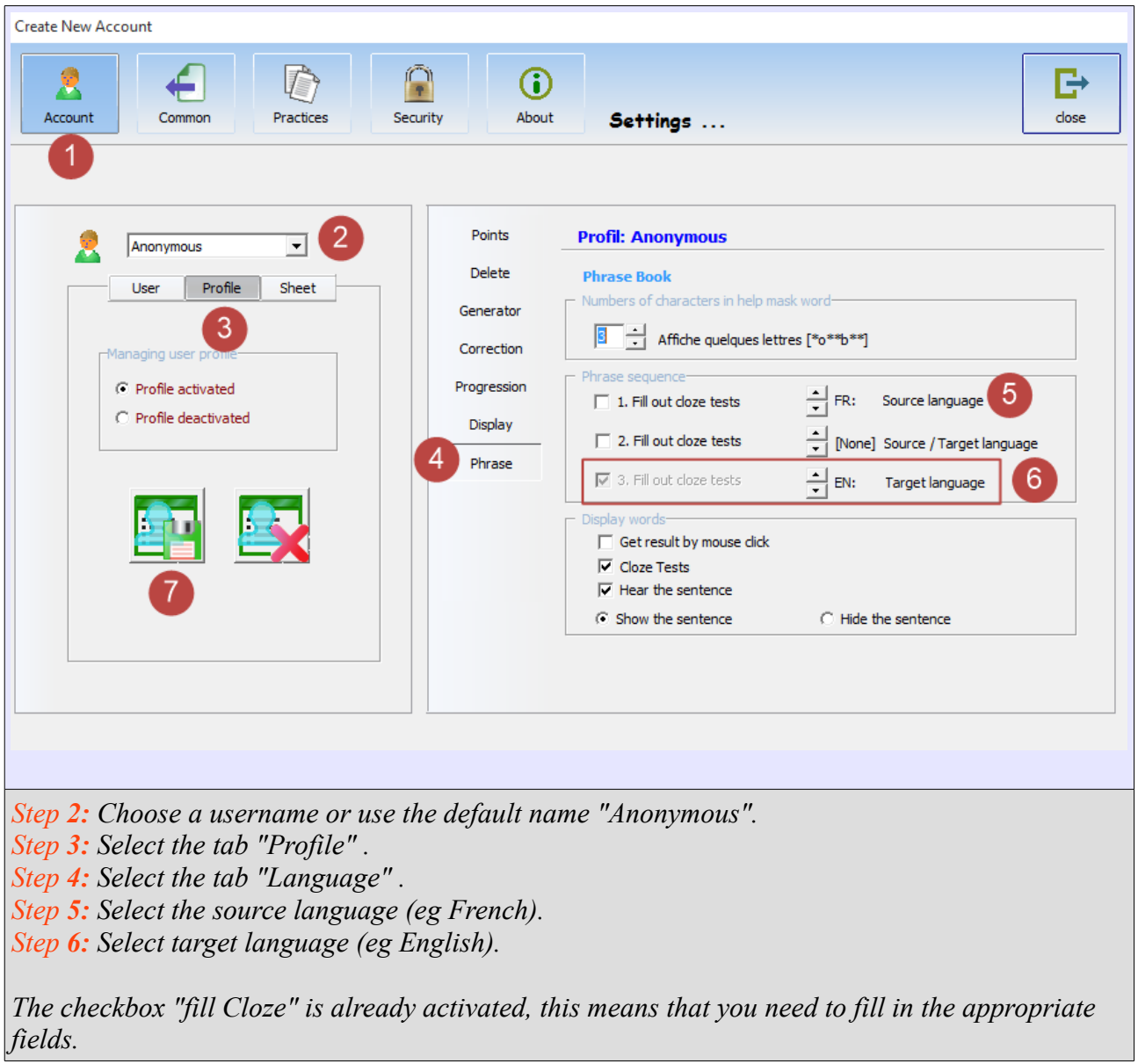

*Step 7: Save the user profile "Anonymous". Step 8: Open a practice worksheet or go to step 4.1 "How do I create a worksheet?"*

# **4.5 How to get help for a word in a text field?**

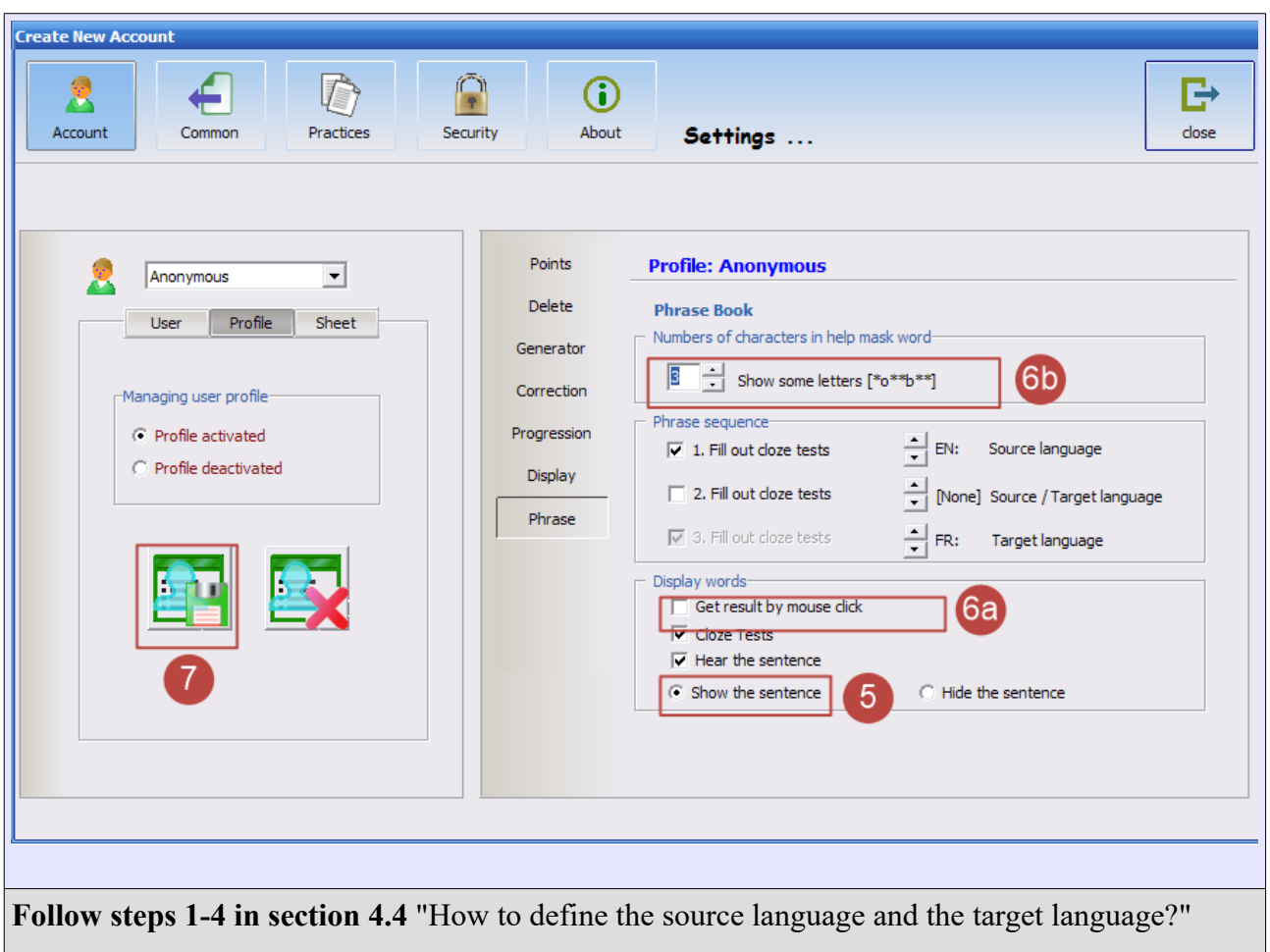

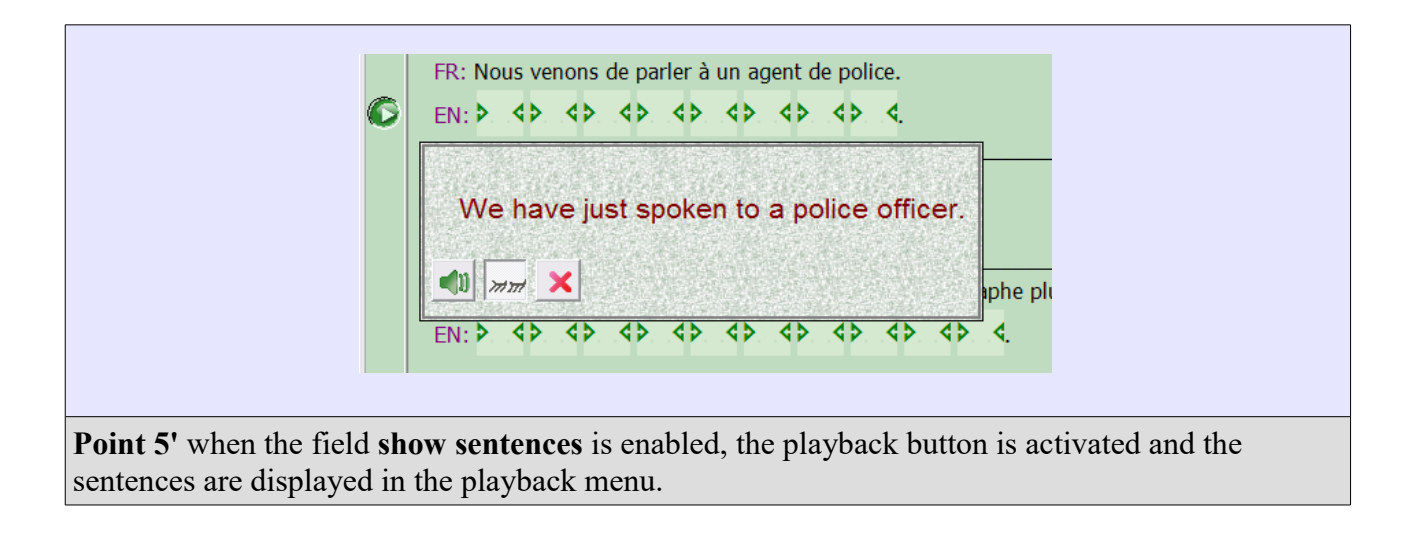

#### Educatorix guideline ver. 3.25

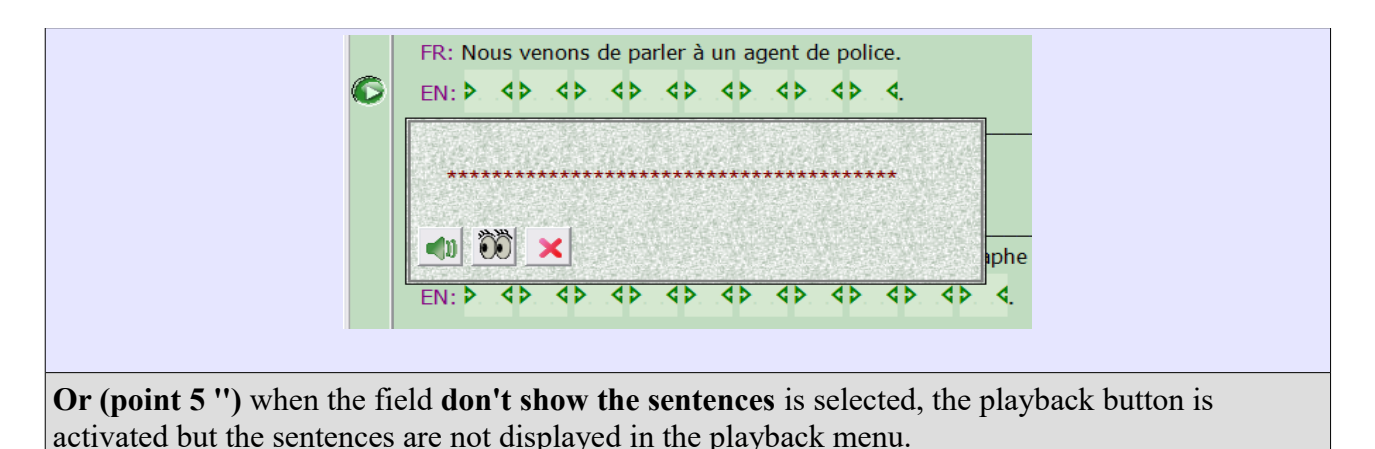

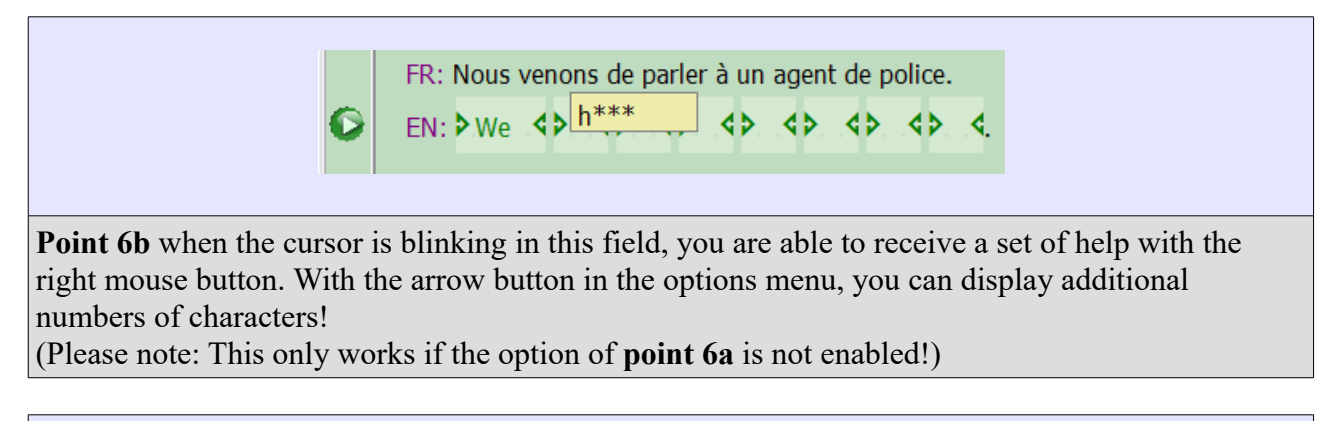

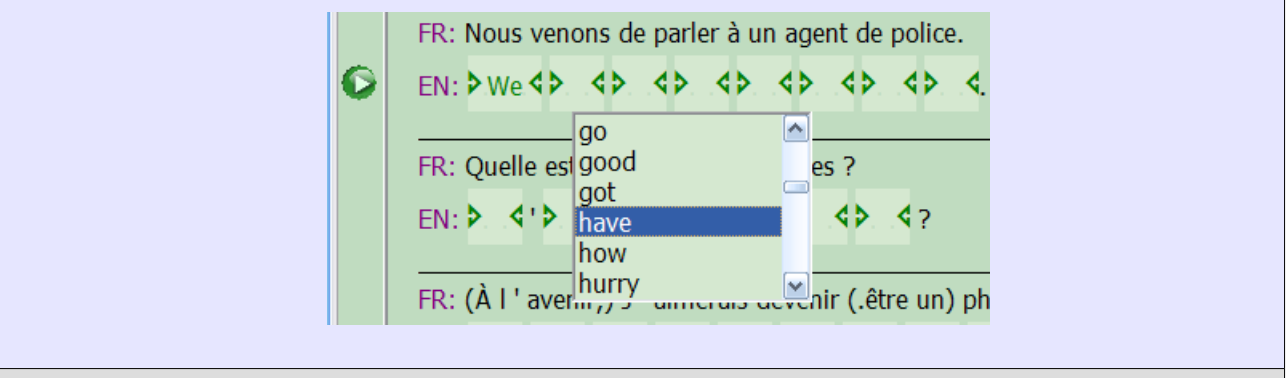

**Point 6a** when the cursor is blinking in this field, a drop-down menu with all possible words for the entire worksheet appears with the right mouse button. Select the correct word with a double click!

(Please note: If this option **point 6b** enable, this option is inactived!)

**In order to save follow the steps 7-8 of section 4.4** "How to define the source language and the target language?"